# SVR-1008HDL Manual

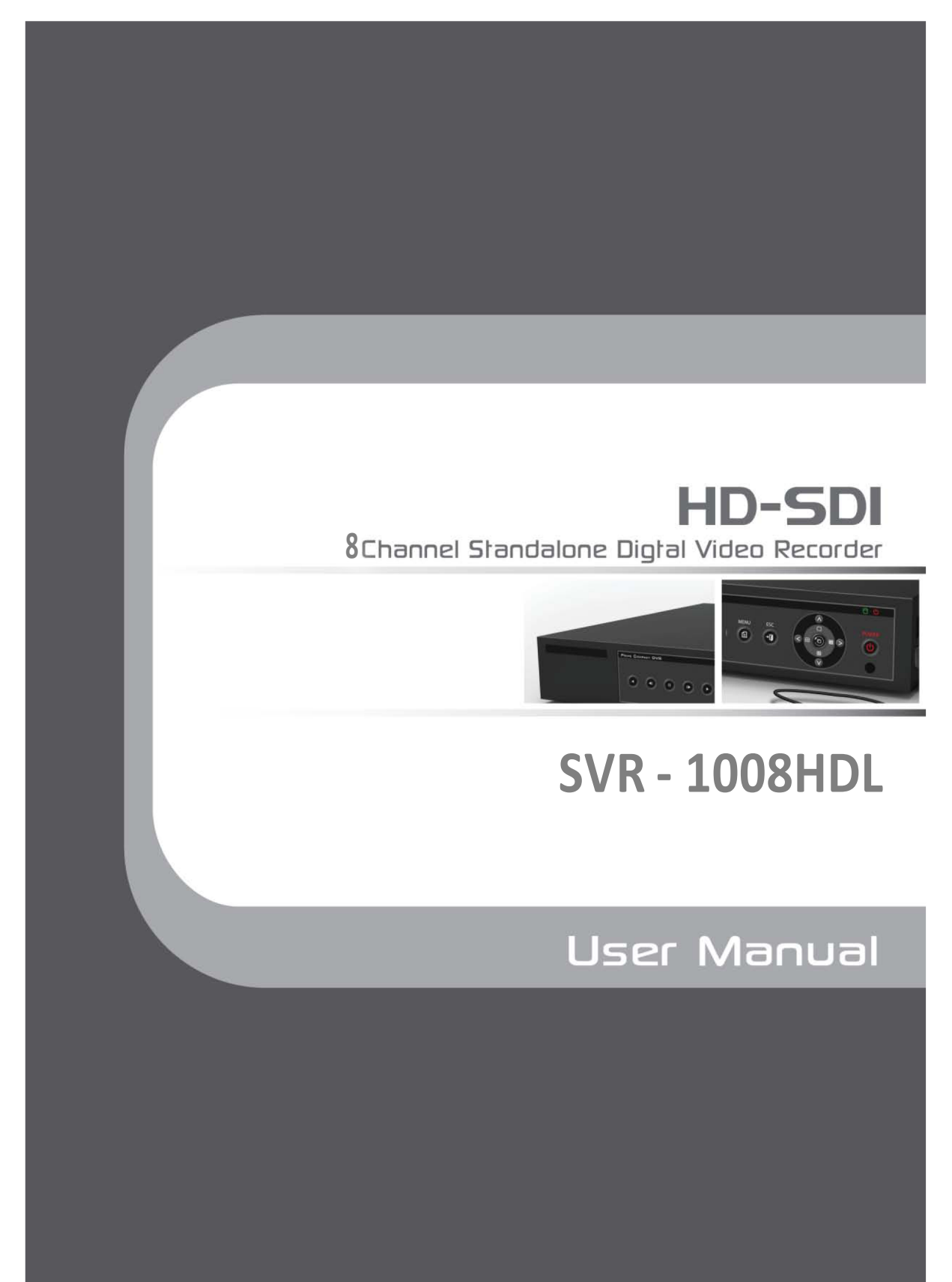

#### **FCC Compliance Statement**

Model Name:

SVR Series (SVR-1004HDL, SVR-1008HDL)

This device complies with Part 15 of the FCC Rules. Operation is Subject to the following two conductions: (1) this device may not cause harmful interference, and (2) this device must accept any interference received, including interference that may cause undesired operations.

#### **WARNING**

- Unauthorized reproduction of all or part of this manual is strictly prohibited.
- The figures in this manual are for illustration purposes only (may differ from the actual product).<br>■ The specifications and design of the product are subject to change without prior potice for purpo
- The specifications and design of the product are subject to change without prior notice for purposes of quality improvement.

#### **CAUTIONS**

To get the best use out of the product, be sure to read the cautions before using the product. For safety, please take note of the following.

#### **Instructions before using the product**

- 1 To prevent electric shock when installing, moving, or opening the DVR and peripheral devices, connect and disconnect the cables as instructed. All cables must be connected to grounded power outlets.
- 2 If the product is installed near a power outlet, make sure it can be unplugged easily.
- 3 Do not use the DVR in water or in wet places.
- 4 Keep the plastic packing materials used for the DVR or other peripheral devices out of reach of children (may cause suffocation).

#### **Installation Environment of the DVR**

- 1 Maintain the following conditions: operating temperature of 5˚C ~ 40˚C; operating humidity of 10% ~ 80%.
- 2 Install the DVR in a safe place that is free from external vibration.
- 3 Install the DVR in a well-ventilated place.
- 4 To protect the hard disk from data loss and breakdown, install the DVR away from magnetic materials.
- 5 When using a rack other than the standard one, use a separate table with sufficient spacing, i.e., 60cm from the floor, 50cm from the ceiling, and 20cm from the side and back walls and other objects.

#### **Safety Notes on the DVR**

- 1 When installing additional boards and HDD, separate the power cable and turn OFF power supplied to the DVR completely..
- 2 Keep the product away from heat-generating devices such as heaters.
- 3 Do not use a damaged power cord.
- 4 To prevent problems due to magnetic interference and electric surge, use only grounded cables and power outlets.
- 5 If the power cord is connected, do not touch the power unit. If the power cord is connected, electric current is still flowing internally even after the switch is turned OFF.
- 6 Do not place a heavy object on top of the product.
- 7 Do not drop a conductive object in the ventilation holes.
- 8 Allot sufficient space for system cabling.
- 9 Use only the parts indicated in the manual. Do not disassemble, repair, or modify the product without permission.
- 10 Incorrect system setup may cause malfunction.
- 11 Shut down the system normally as instructed in the manual.

#### **Safety Notes on the Lithium Battery**

- 1 Replace lithium batteries as instructed to avoid danger.
- 2 Dispose used lithium batteries properly.

#### 【Warnings and Cautions are indicated as follows】

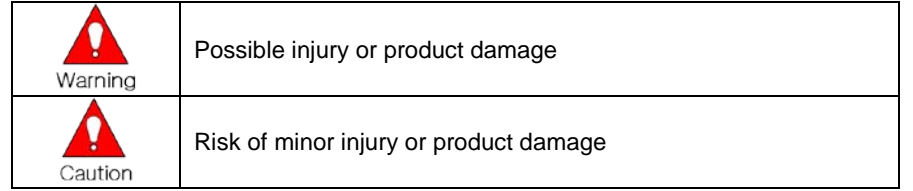

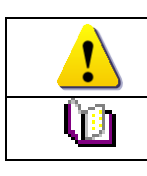

Cautions for the usage of the product

Information for the usage of the product

# **CONTENTS**

# C/O/N/T/E/N/T/S

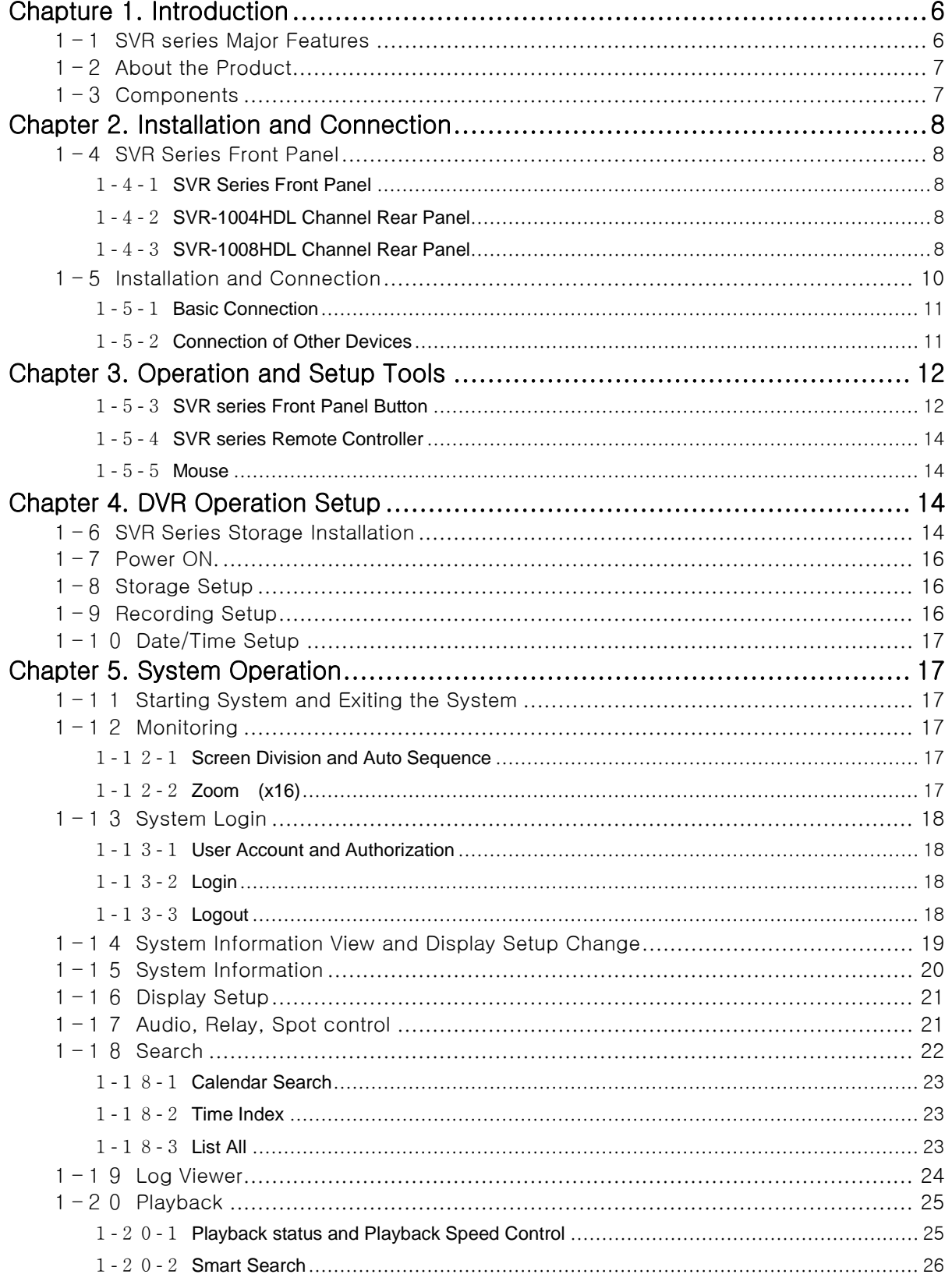

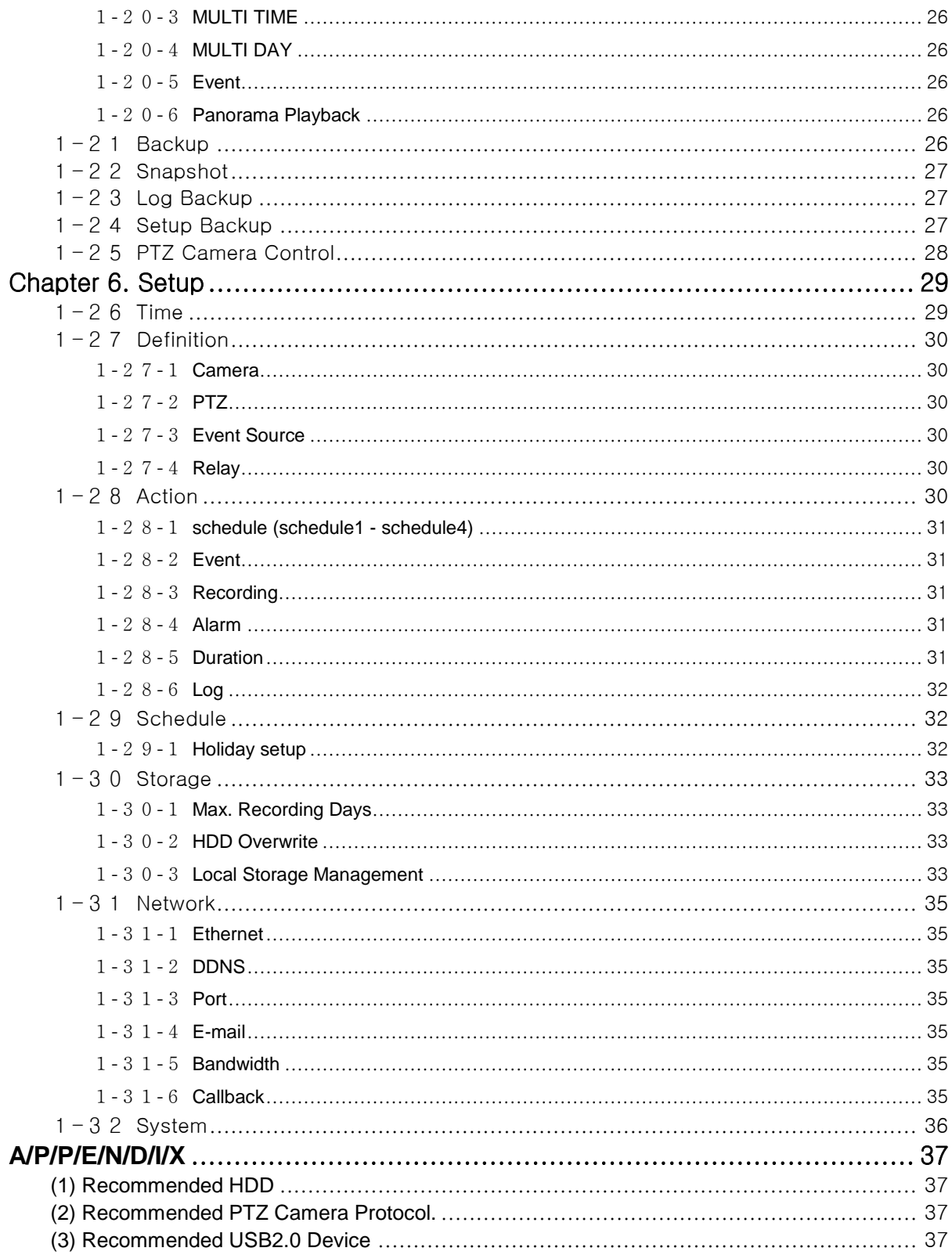

# **Figure List**

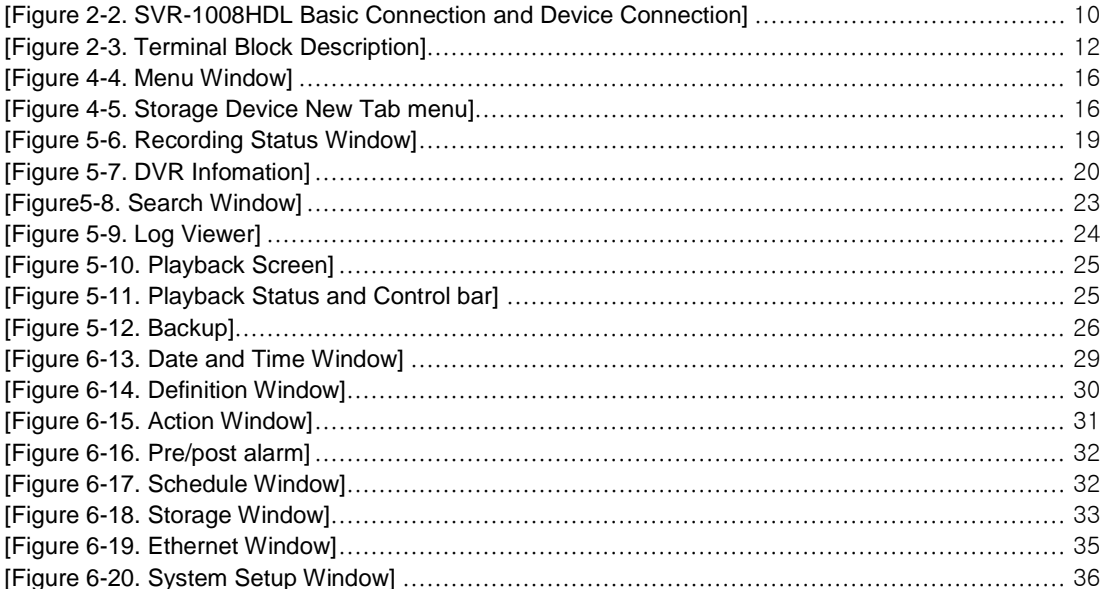

# <span id="page-6-0"></span>**Chapture 1. Introduction**

<span id="page-6-1"></span>**1-1 SVR series Major Features**

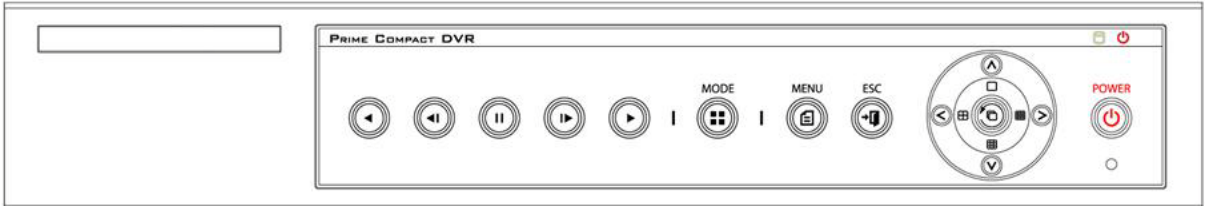

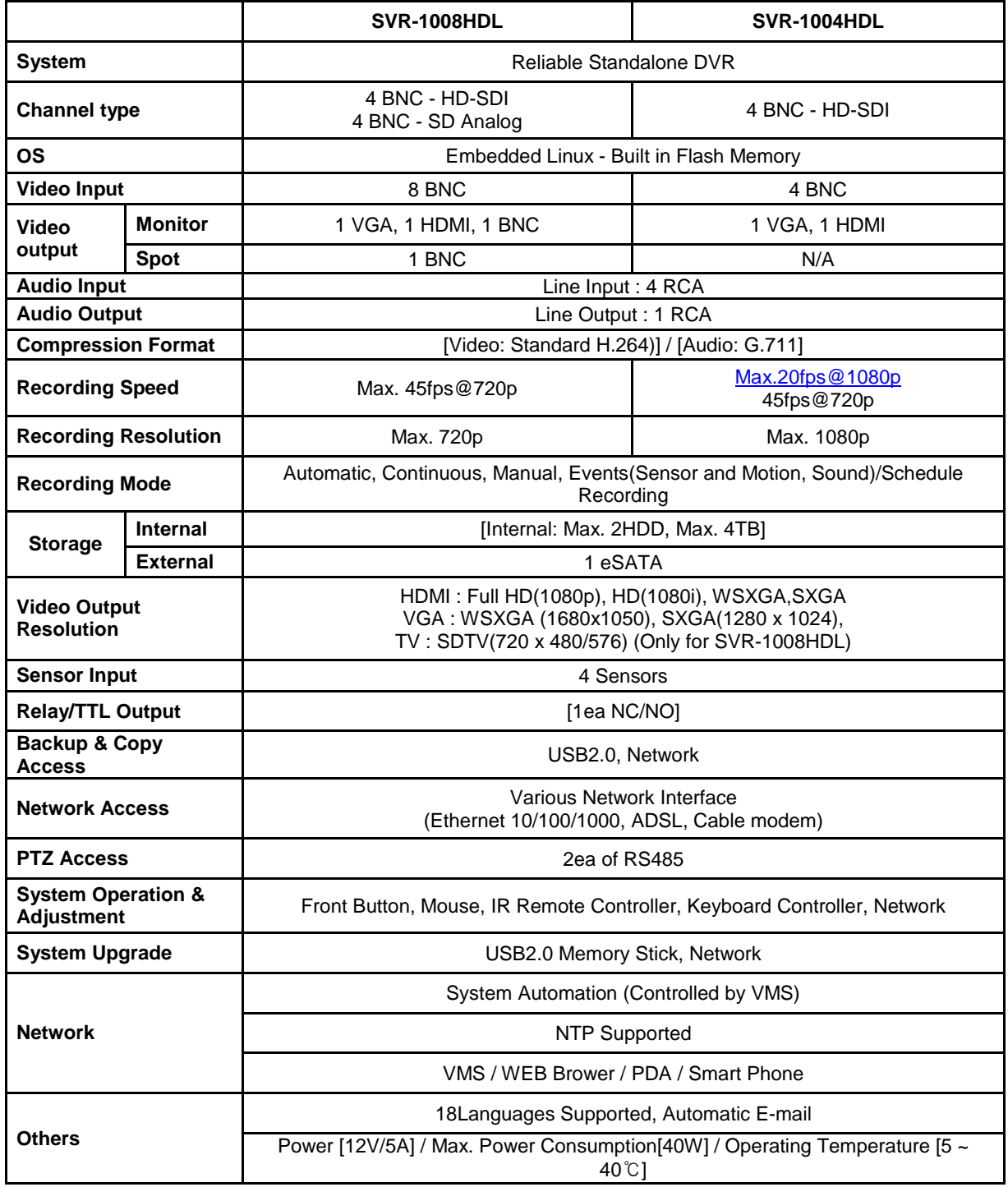

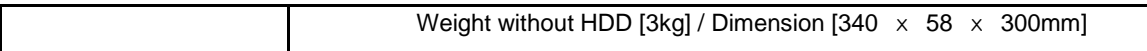

### <span id="page-7-0"></span>**1-2 About the Product**

As a digital image monitoring equipment that can display images inputted from up to 16/8 cameras, **SVR -Series** digitally records high-quality images using various video recording modes and displays them as clean quality images.

For users' convenience, front panel button, remote controller, and mouse are provided. Powerful network functions including remote monitoring and remote system setup modification are also supported.

# <span id="page-7-1"></span>**1-3 Components**

Please check the components after unpacking the product.

- Remote controller
- CD (CMS, CMS Manual, PDA Viewer Software)
- AAA 1.5V Batteries 2es
- Adapter (12VDC/ 5A)
- User Manual

# <span id="page-8-0"></span>**Chapter 2. Installation and Connection**

# <span id="page-8-1"></span>**1-4 SVR Series Front Panel**

SVR series has the buttons which is simple and easy and the various interfaces on the rear panel.

# <span id="page-8-2"></span>1**-**4**-**1 **SVR Series Front Panel**

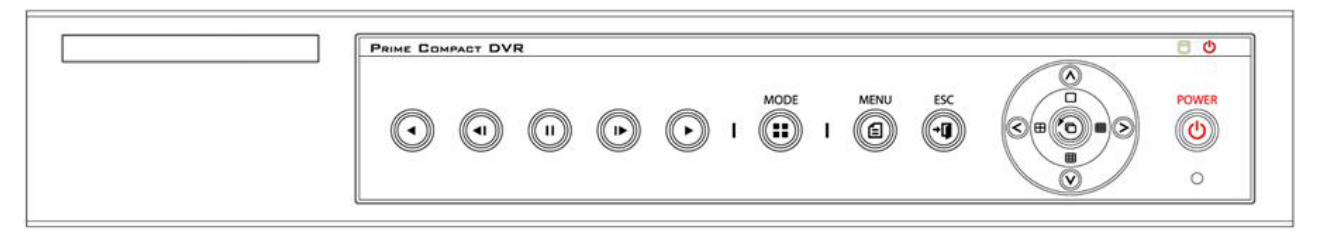

### <span id="page-8-3"></span>1**-**4**-**2 **SVR-1004HDL Channel Rear Panel**

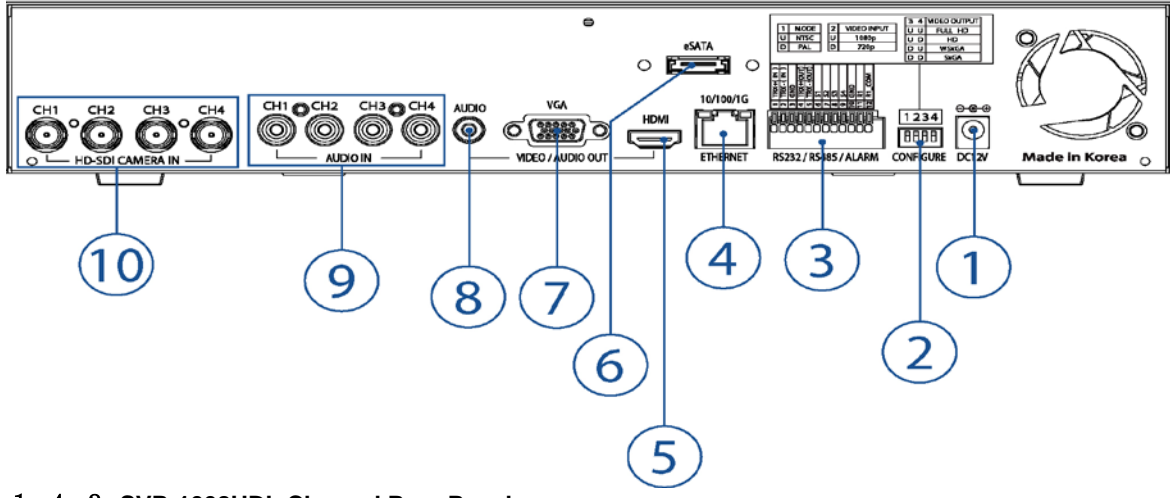

<span id="page-8-4"></span>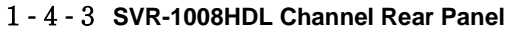

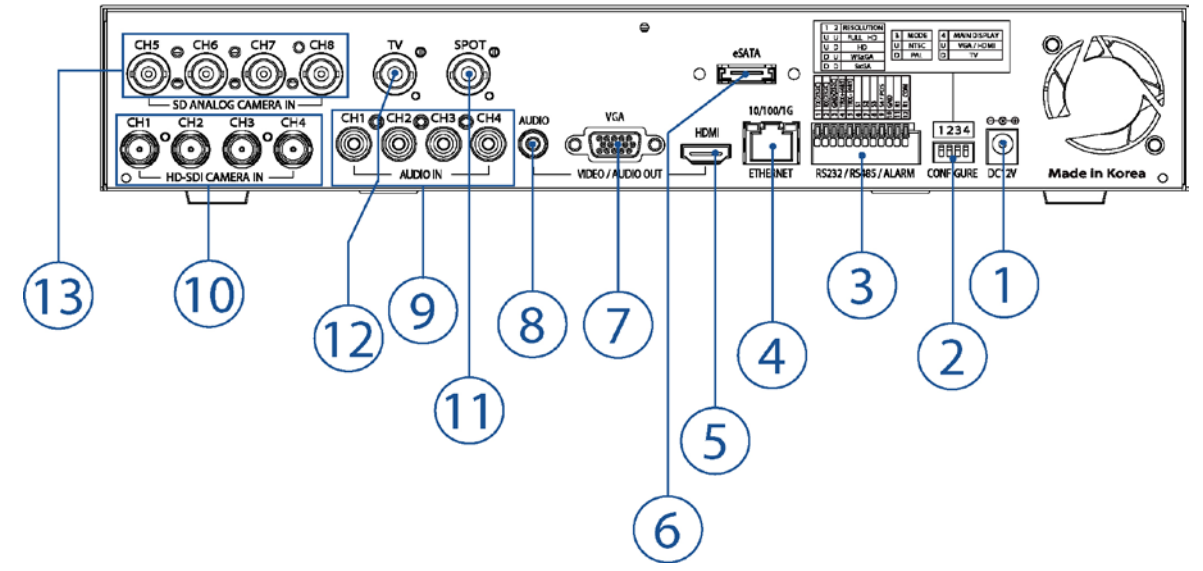

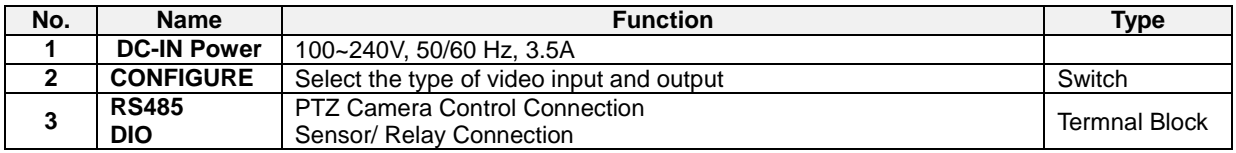

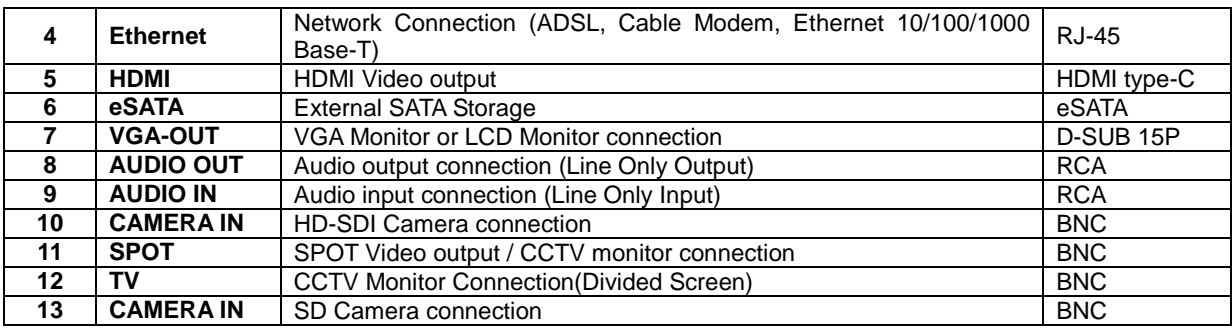

<span id="page-10-0"></span>**-5 Installation and Connection**

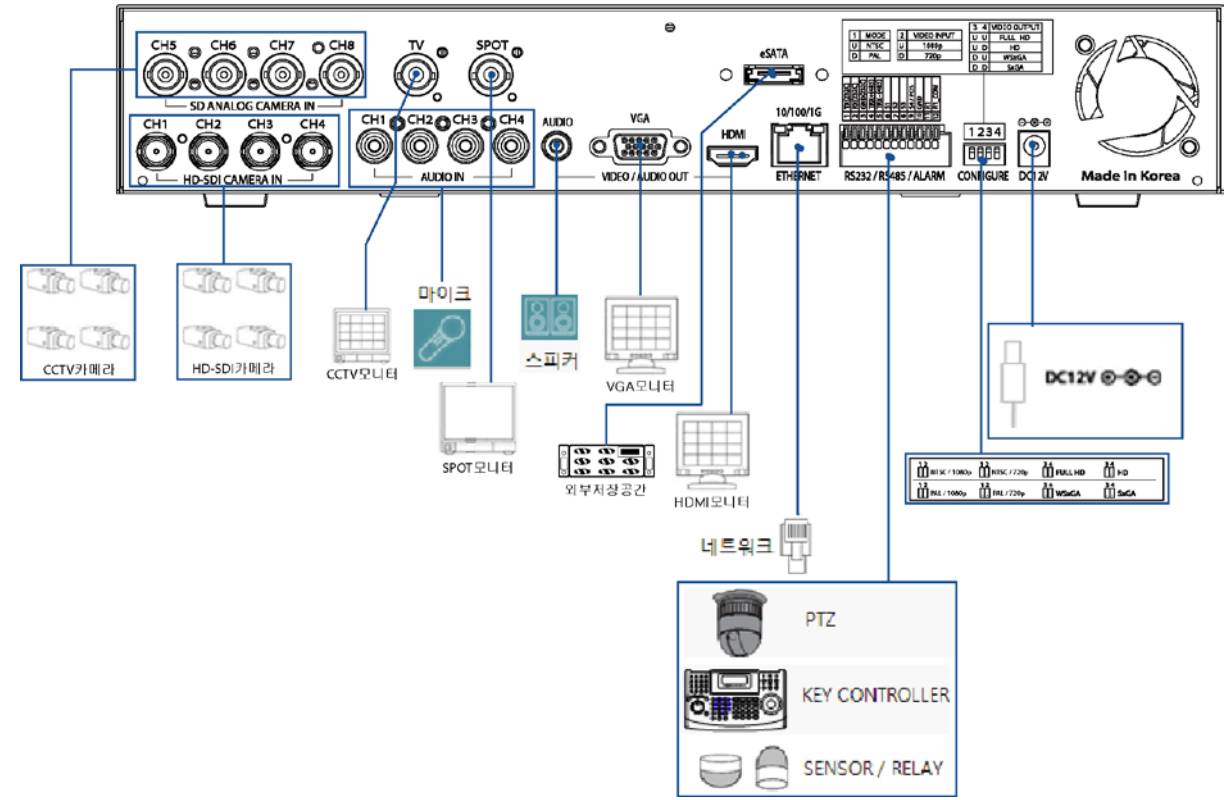

<span id="page-10-1"></span>**[Figure 2-1. SVR-1008HDL Basic Connection and Device Connection]**

# <span id="page-11-0"></span>1**-**5**-**1 **Basic Connection**

By referring to above **[Figure 2-1] and [Figure 2-2],** Connect the CCTV camera, CCTV monitor (or VGA monitor), and USB mouse to the DVR and set up CONFIG SWITCH.

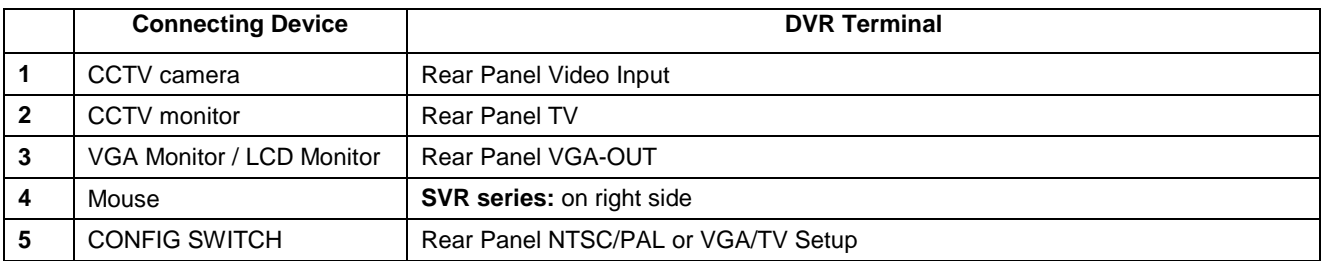

Refer to the CONFIG SWITCH description as below.

- 1. The input video type must be either NTSC or PAL; these two types must not be used together.
- 2. Select the input video format (NTSC/PAL) using the CONFIG switch on the rear side of the product.
- 3. Should select one between 1080p and 720p for input resolution. These two types must not be used
	- together. 8Ch DVR is setup 720P regardless of video input.

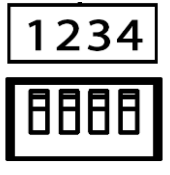

 $\mathbf{T}$ 

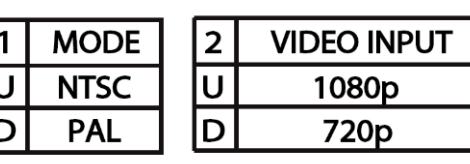

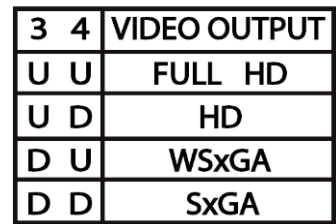

# **CONFIGURE**

# 1**-**5**-**2 **Connection of Other Devices**

Connect the PTZ controller cable, audio in/output, network and sensors as below.

<span id="page-11-1"></span>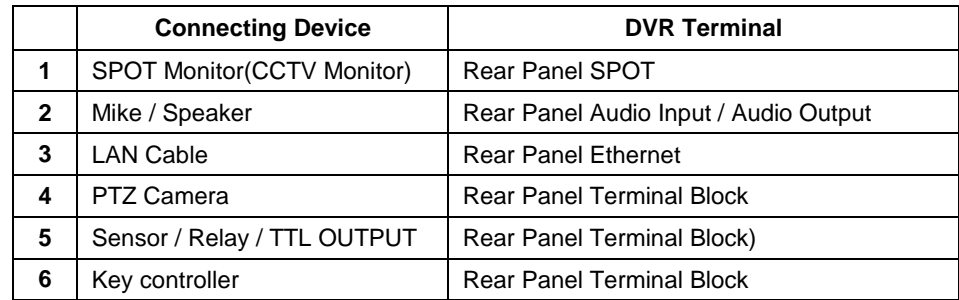

# **1) SPOT Monitor**

Connect Spot Monitor to the spot connector on the rear panel.

# **2) Audio In/Output**

Audio supports 4 inputs and 1 output.

#### **3) Terminal Block**

Terminal Block on the rear panel is for the connections of PTZ / Sensor / Relay.

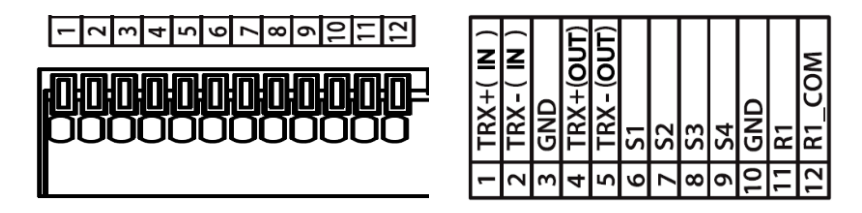

#### **[Figure 2-2. Terminal Block Description]**

#### <span id="page-12-2"></span>**4) PTZ Camera/Keyboard Controller**

Connect PTZ camera to TRX+(No.4) and TRX-(No.5) and GND(No.10). You may refer to APPENDIX for supported PTZ camera list in this manual. Keyboard Controller has same connection way of PTZ camera.

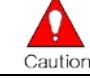

PTZ Camera may not be working properly if GND is not connected.

#### **5) Sensor/Relay**

o

Connect Sensor/Relay to Terminal Block directly.

#### **(1) Sensor Connection**

- $\Omega$  Connect Sensors to the Terminal Block S1 ~ S4.
- ② Each input terminal may be connected regardless of the channel number.
	- **Sensor has the type of NC(Normal Close) and NO(Normal Open).**
	- **For Setup {Menu} {Setup} {Action} {Event} {Sensor Type}**
	- **NC(Normal Close)** : Normally closed; opens when a signal is received.
	- **NO(Normal Open)** : Normally opened: closed when a signal is received.

#### **(2) Relay Connection**

- ① Outputs alarm signals to external devices such as siren by relaying them to these external devices.
- ② Connect Relay to R1 of Terminal Block (TB1).

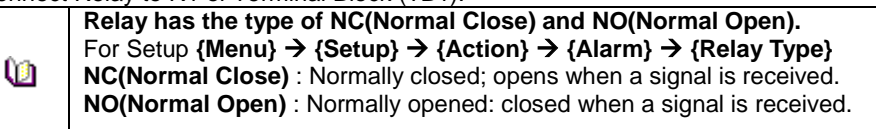

# <span id="page-12-0"></span>**Chapter 3. Operation and Setup Tools**

<span id="page-12-1"></span>1**-**5**-**3 **SVR series Front Panel Button**

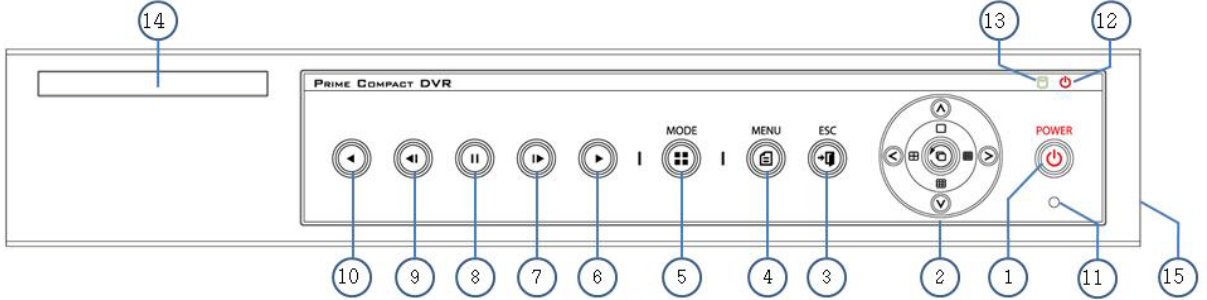

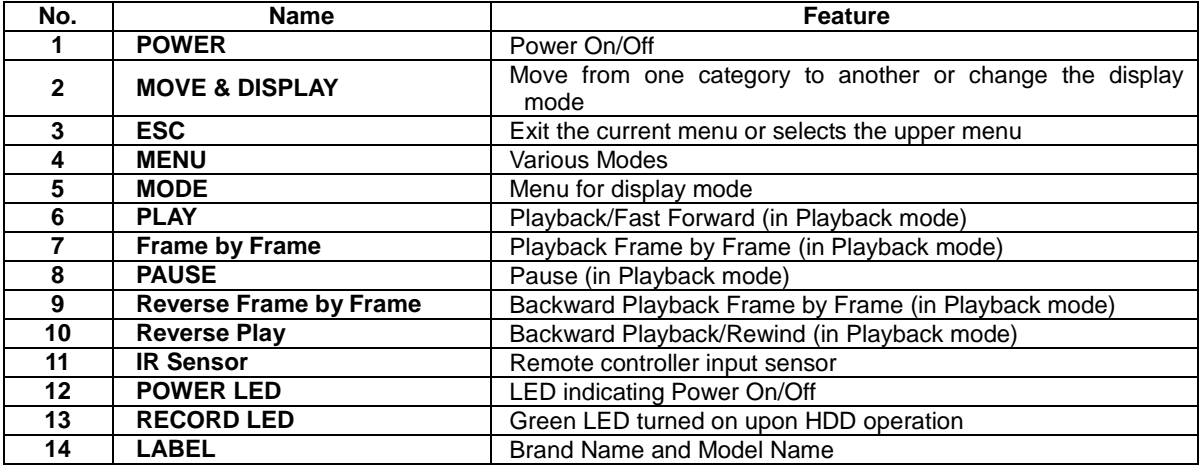

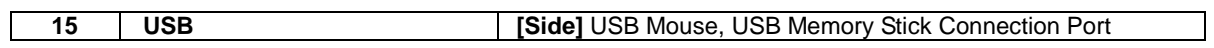

#### <span id="page-14-0"></span>1**-**5**-**4 **SVR series Remote Controller a) Basic Control Button**

 $\bullet$ 

 $\bigcirc$  $\bigcirc$ 

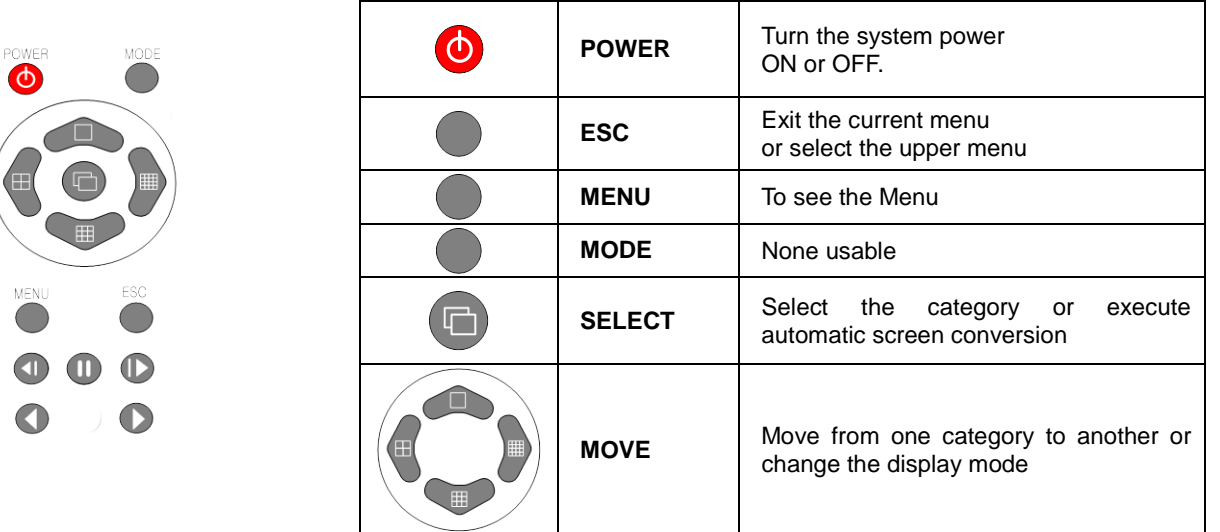

### **b) Search Button (Playback Mode)**

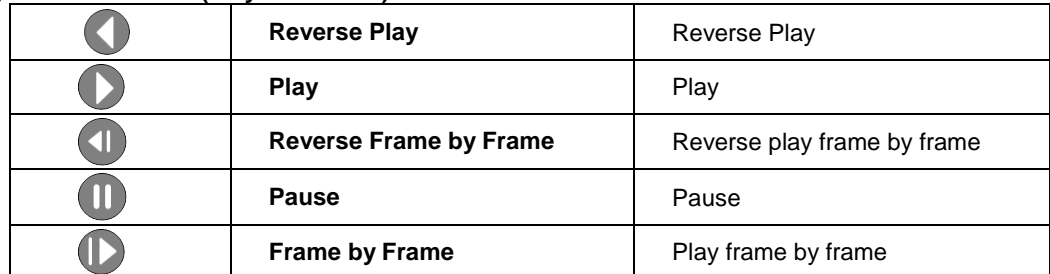

# <span id="page-14-1"></span>1**-**5**-**5 **Mouse**

Operate the system by using Mouse. The mouse pointer will be shown when a Mouse is connected to USB port on the front panel.

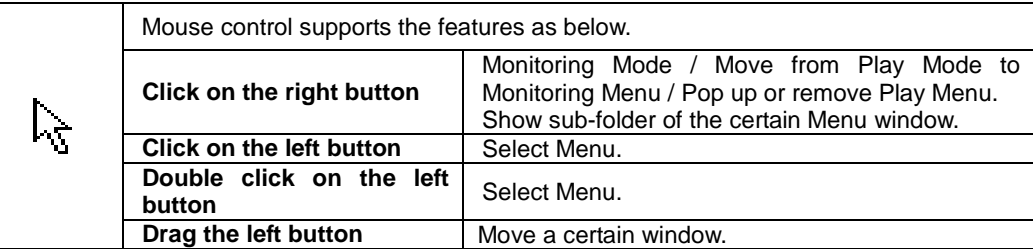

# <span id="page-14-2"></span>**Chapter 4. DVR Operation Setup**

# <span id="page-14-3"></span>**1-6SVR Series Storage Installation**

※ The recommended HDD specification are shown below.

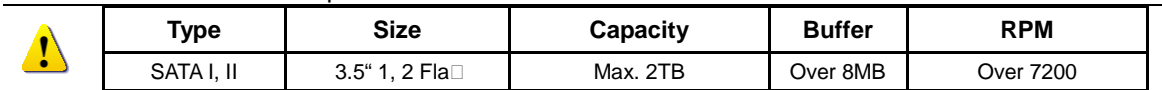

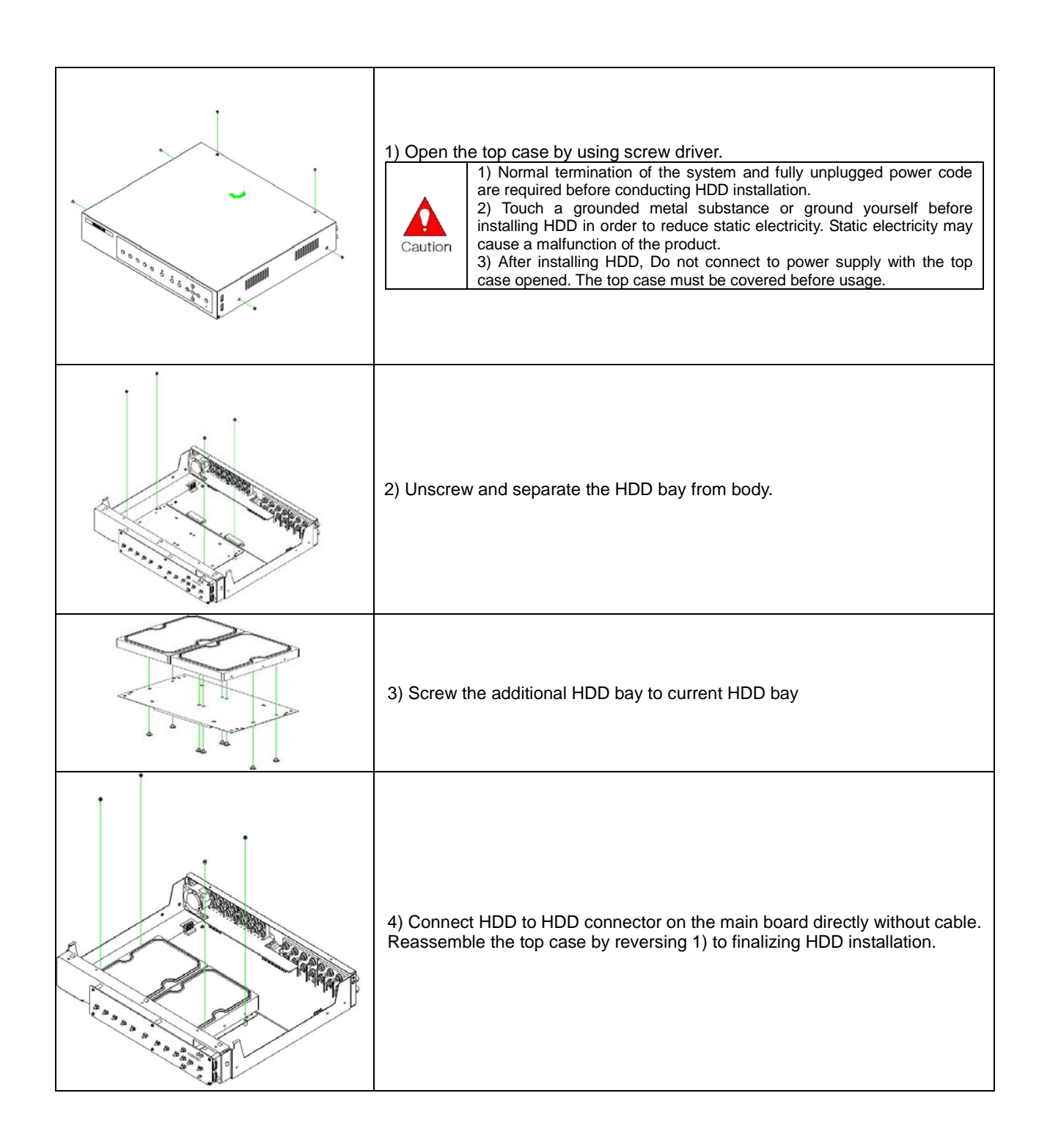

# <span id="page-16-0"></span>**1-7Power ON.**

- ① Check the adapter (12VDC/3.5A) and connect the power.
- ② Booting will be initialized after pressing the power button on the front panel.
- ③ Menu widow pops up by clicking the right button of the mouse or pressing [MENU] button in the front panel as shown below.

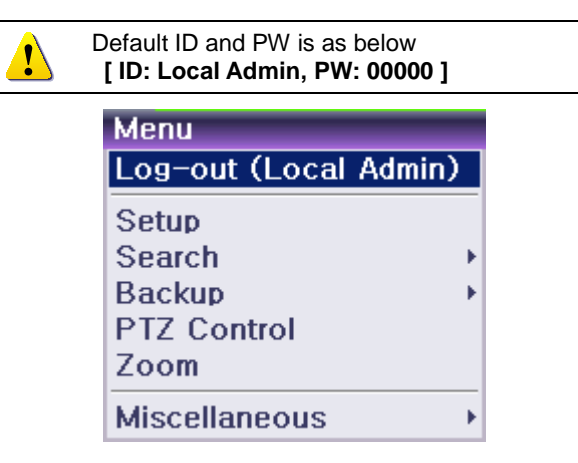

**[Figure 4-3. Menu Window]**

# <span id="page-16-3"></span><span id="page-16-1"></span>**1-8Storage Setup**

```
① {Menu}  {Setup}  {Storage}  {Local Storage Management}  {New}
```

```
② Select the HDD on New tap and then select Recording-Init. 
             Definition
                                     Schedule
                                                              Network
    Time
                           Action
                                                   Storage
                                                                           System
1. Private Recording
                                    Off
                                                             Days
2. HDD Overwrite
                                    \overline{On}3. Local Storage Management
 Recording Backup
                           New
                                                      Recording-Format
  No.
          Model
                           Serial
                                          Location
                                                        Backup-Format ice Type
    h
      WDC00AAK.
                       1176102076
                                             USB
                                                         250 GB
                                                                    Direct Access
```
**[Figure 4-4. Storage Device New Tab menu]**

### <span id="page-16-4"></span>③ **{Recording-Init} means that it is initializing for recording**.

④ After initializing done, HDD on New tap will be moved to Recording tap.

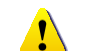

**{Recording-Init}** procedure may take time. Refer to **[6-4 Storage]** for better understanding about storage.

# <span id="page-16-2"></span>**1-9Recording Setup**

- $\textcircled{1}$  {Menu}  $\rightarrow$  {Setup}  $\rightarrow$  {Action}  $\rightarrow$  {Recording}
- ② Setup for [Recording Resolution]/[Recording Quality]/[Recording Speed]/[Audio].

# **-10 Date/Time Setup**

- <span id="page-17-0"></span> $\textcircled{1}$  {Menu}  $\rightarrow$  {Setup}  $\rightarrow$  {Time}
- Setup for time

# <span id="page-17-1"></span>**Chapter 5. System Operation**

# **-11 Starting System and Exiting the System**

- <span id="page-17-2"></span>Press the power button with the power connected.
- All channels connected to cameras will be displayed after booting is completed.
- <span id="page-17-3"></span>The system will be terminated after authentication is completed,

# **-12 Monitoring**

# <span id="page-17-4"></span>**-**12**-**1 **Screen Division and Auto Sequence**

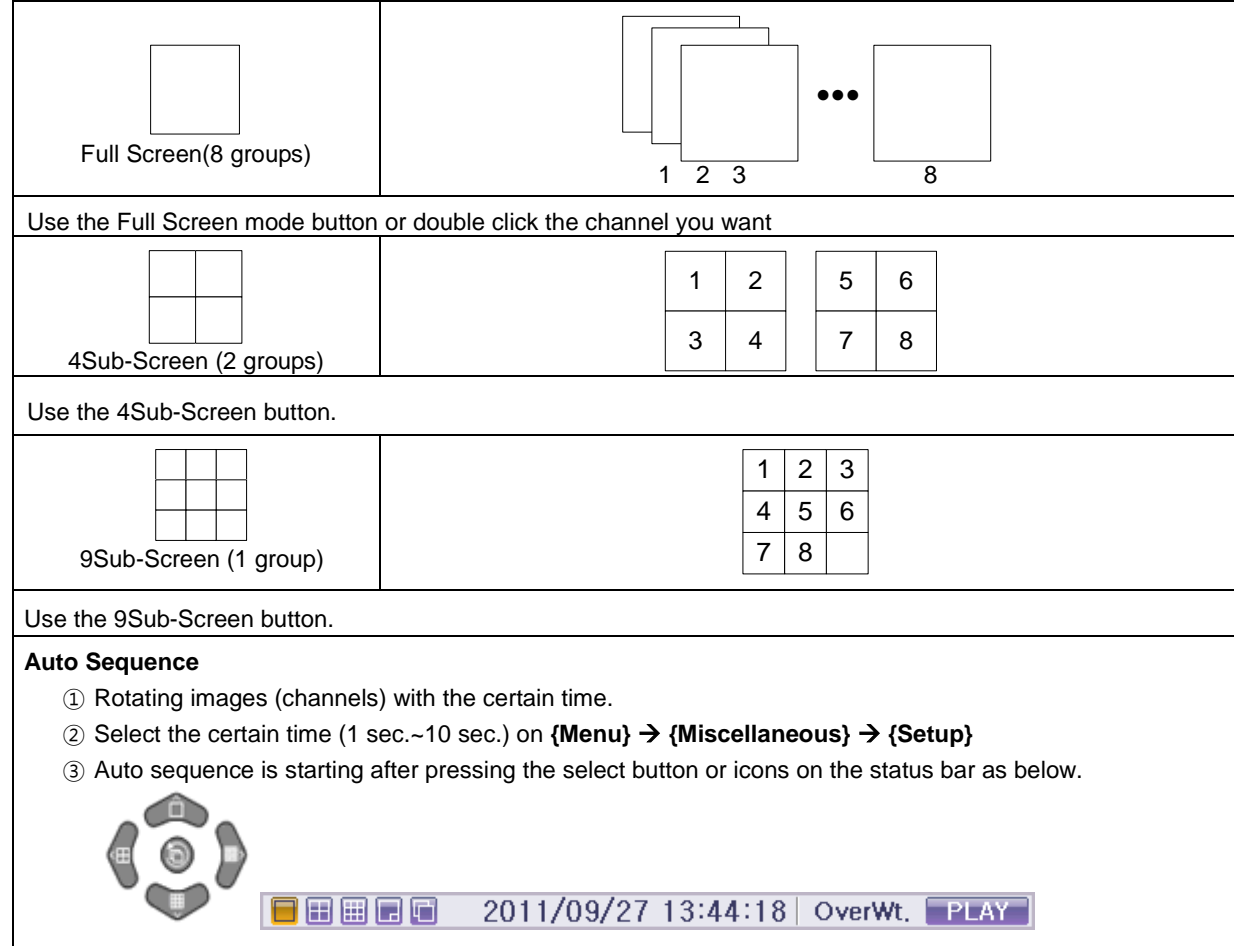

# <span id="page-17-5"></span>**-**12**-**2 **Zoom (x16)**

Zoom in & out for specific zone on live display.

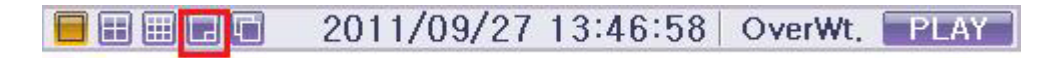

① Move to the Zoom mode by selecting the icon on the status bar thru Mouse.

② Control the Zoom by using the up/down buttons or Mouse.

<span id="page-18-0"></span>③ Menu for zoom will be disappeared after pressing ESC button or the left button of the Mouse.

# **1-13 System Login**

#### <span id="page-18-1"></span>1**-**13**-**1 **User Account and Authorization**

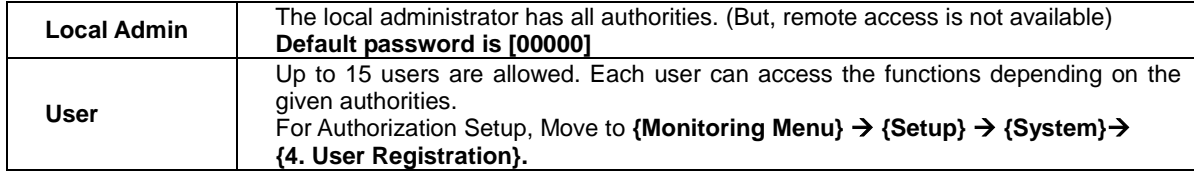

# <span id="page-18-2"></span>1**-**13**-**2**Login**

For security purpose, user must log in first.

① Select **{Menu} {Login}** on the live display.

<span id="page-18-3"></span>② Password for English can be shown after selecting the space of password.

# 1**-**13**-**3 **Logout**

After logout, user can't use menu.

① Select **{Menu} {Logout}** on the live display.

#### **1-14 System Information View and Display Setup Change**

Audio/Recording Status/Channel Title/Connection Indicator/Time/HDD status are displayed as shown below.

<span id="page-19-0"></span>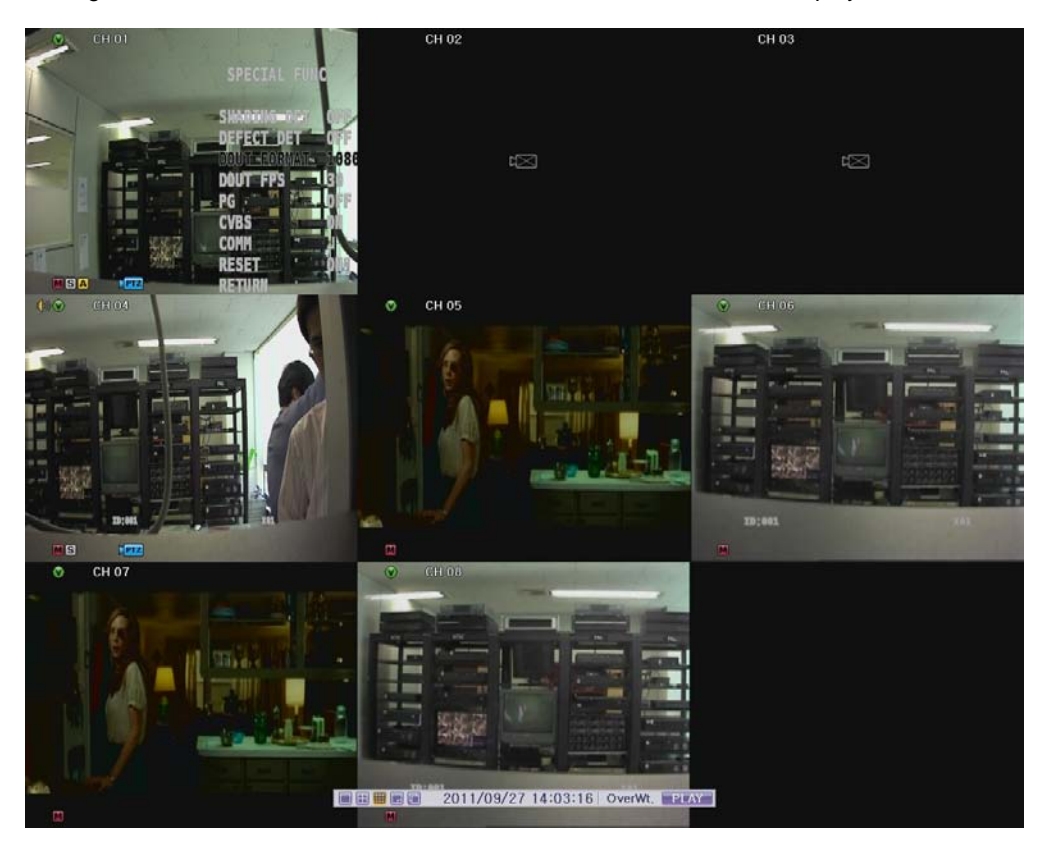

**[Figure 5-5. Recording Status Window]**

<span id="page-19-1"></span>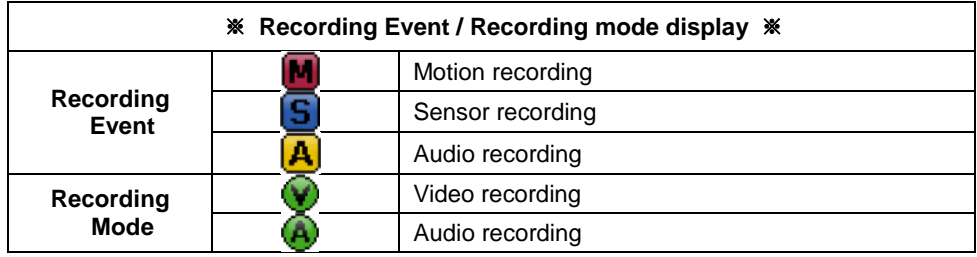

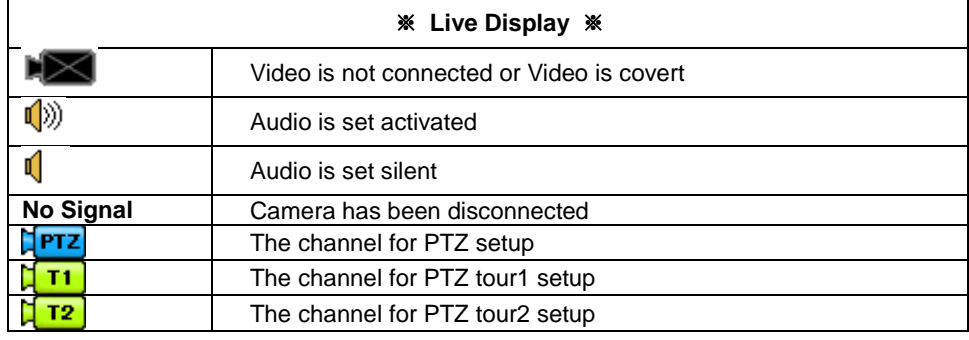

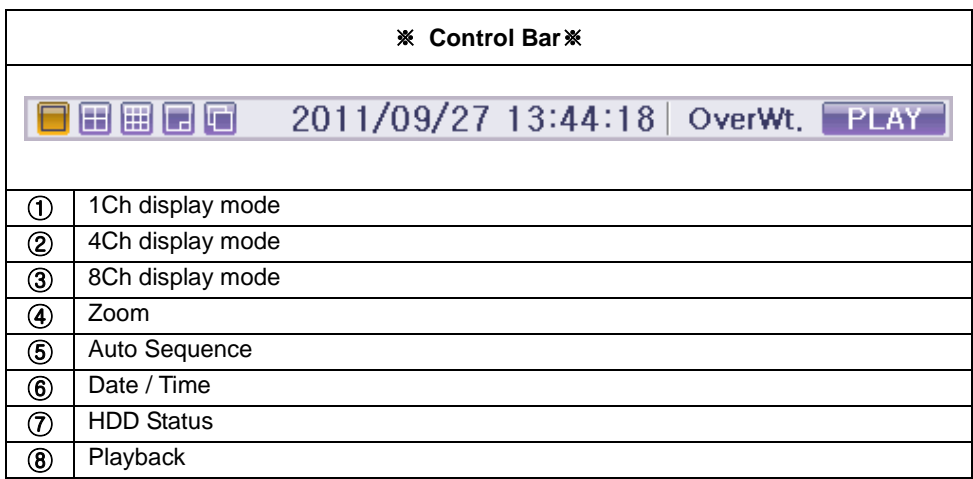

### **1-15 System Information**

<span id="page-20-0"></span>① Select **{Menu} {Miscellaneous} {DVR info.}**

② DVR info. Will be displayed as shown below.

# DVR Info. 1. Name: 000c240436a1 2. Software Version: 8.0.00 (0000072) 3. Hardware Version: 1.0 (8CH) 4. Front Firmware Version: 7.3 5. Video Mode: NTSC, 720P@60 CH 01: 1080P@30 CH 02: 720P@60 CH 03: 720P@60 CH 04: 720P@60 6. HDD Information (Overwrite: On) **Total Capacity: 250 GB** Free Space: 47 GB Start Date: 2011/09/25 01:00:00 (014) End Date: 2011/09/27 13:00:00 (016) 7. Network Setting: by User IP Address: 192.168.100.144 CMS Port: 6666 ~ 6673 Web Port: 80 **UPnP: Failed!** MAC Address: 00:0C:24:04:36:A1 DDNS: mh2test.cctvuser.com (ACT) Exit

<span id="page-20-1"></span>**[Figure 5-6. DVR Infomation]**

# **1-16 Display Setup**

<span id="page-21-0"></span>① Select **{Menu} {Miscellaneous} {Display Setup}**

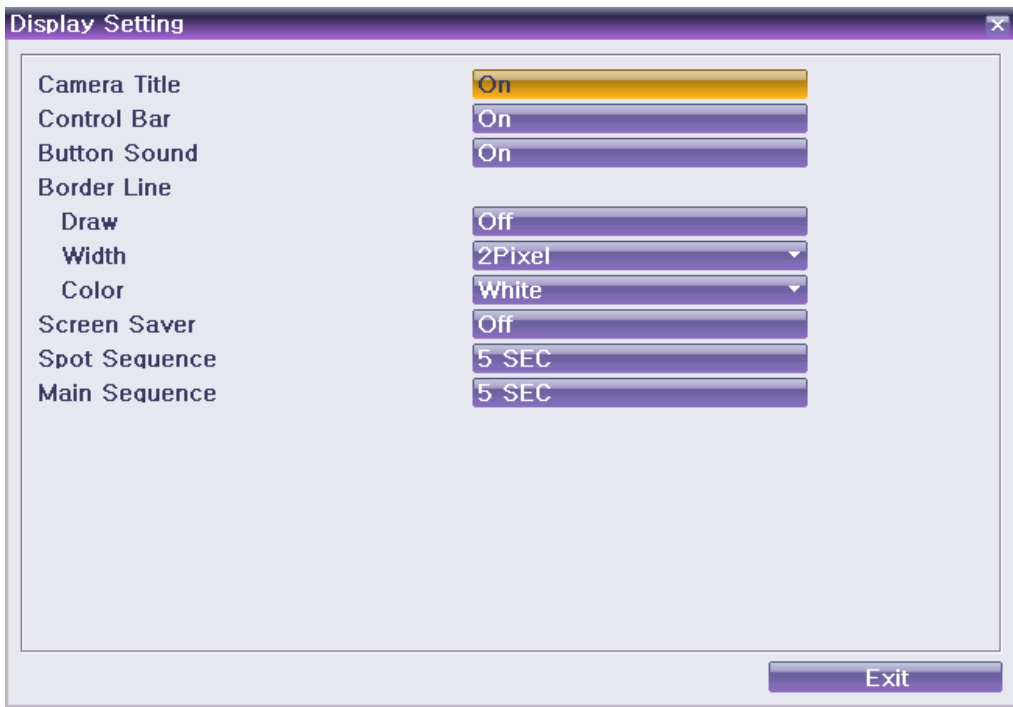

#### **(1) Camera Title, Control Bar, Button Sound**

Set the title of camera and control bar, button sound.

# **(2) Border Line**

Set the border line between channels.

#### **(3) Screen Saver**

Set Monitor saver.

# **(4) Spot & Main Sequence**

Set the Duration for Spot and on/off for event.

#### **1-17 Audio, Relay, Spot control**

<span id="page-21-1"></span>① Select **{Menu} {Miscellaneous} {Control}**

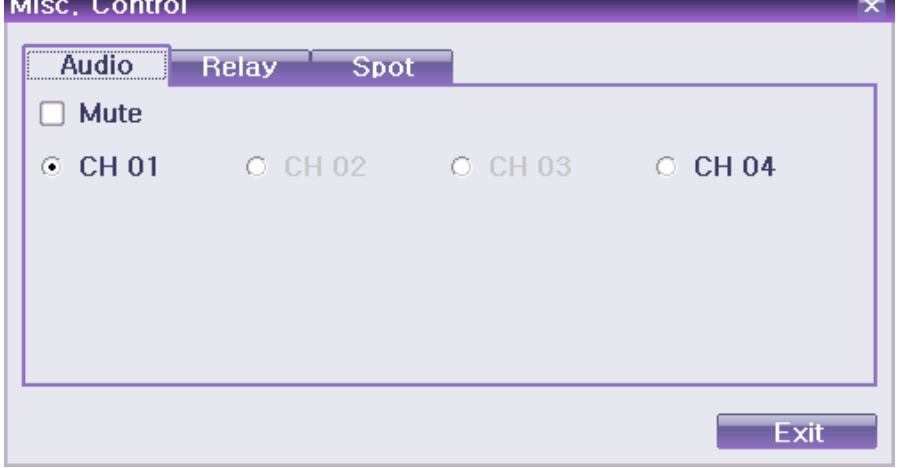

#### **(1) Audio**

Setup for Audio channel and mute.

**(2) Relay**

Setup for Reply out or cancellation

**(3) SPOT**

Control Sequence or Manual Spot.

- ※ **Spot functions is only available for SVR-808.**
- ※ **Event Spot is only working under the Sequence Spot.**
- ※ **Event Spot: spot out the channel which is detected event.**

#### <span id="page-22-0"></span>**1-18 Search**

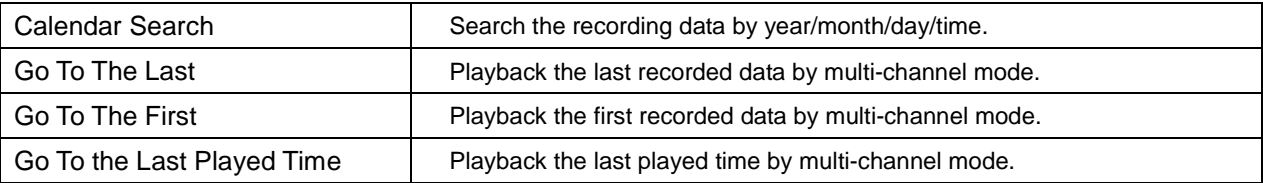

#### 1**-**18**-**1 **Calendar Search**

Select {Menu} → {Search} → {Calendar Search} on the live display mode and then a searching window pops up as shown below.

<span id="page-23-0"></span>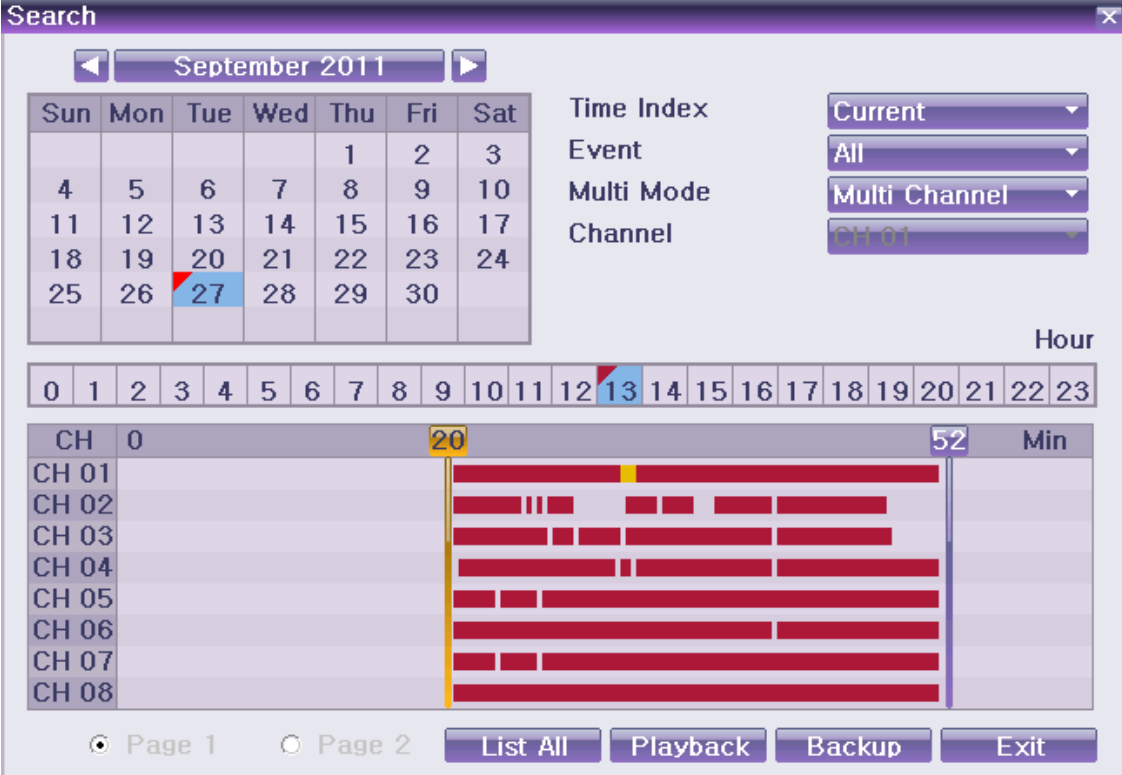

**[Figure5-7. Search Window]**

<span id="page-23-3"></span>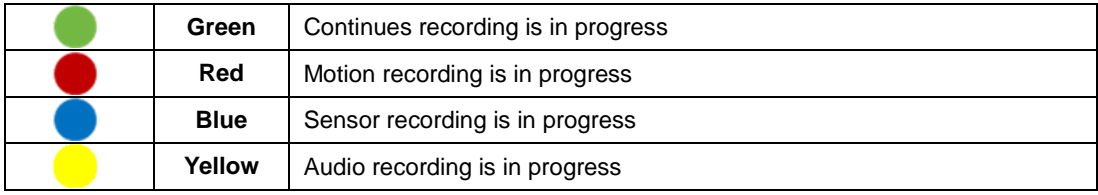

### 1**-**18**-**2 **Time Index**

<span id="page-23-1"></span>① New folders (directories) are created every time when the time is changed on {Menu}  $\rightarrow$  {Setup}  $\rightarrow$  {Time}  $\rightarrow$  {Date/Time}.

2 Many Time Indexes comes out when you select the menu for Time Index on the right side of search mode.

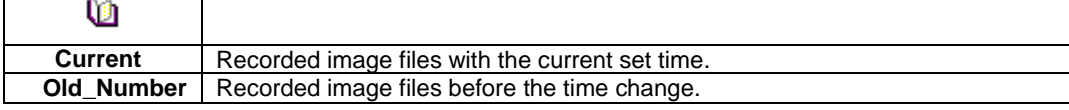

# 1**-**18**-**3 **List All**

Current recording time list is showed regardless how many times system time has been changed.

<span id="page-23-2"></span>① All list comes out after selecting **{List All}** on the bottom of search mode.

# <span id="page-24-0"></span>**1-19 Log Viewer**

DVR records all Log information over the system operation including Power on/off, System Setup and Network Access. Move to **{Menu} {Miscellaneous} {Log Viewer**} to see the logs.

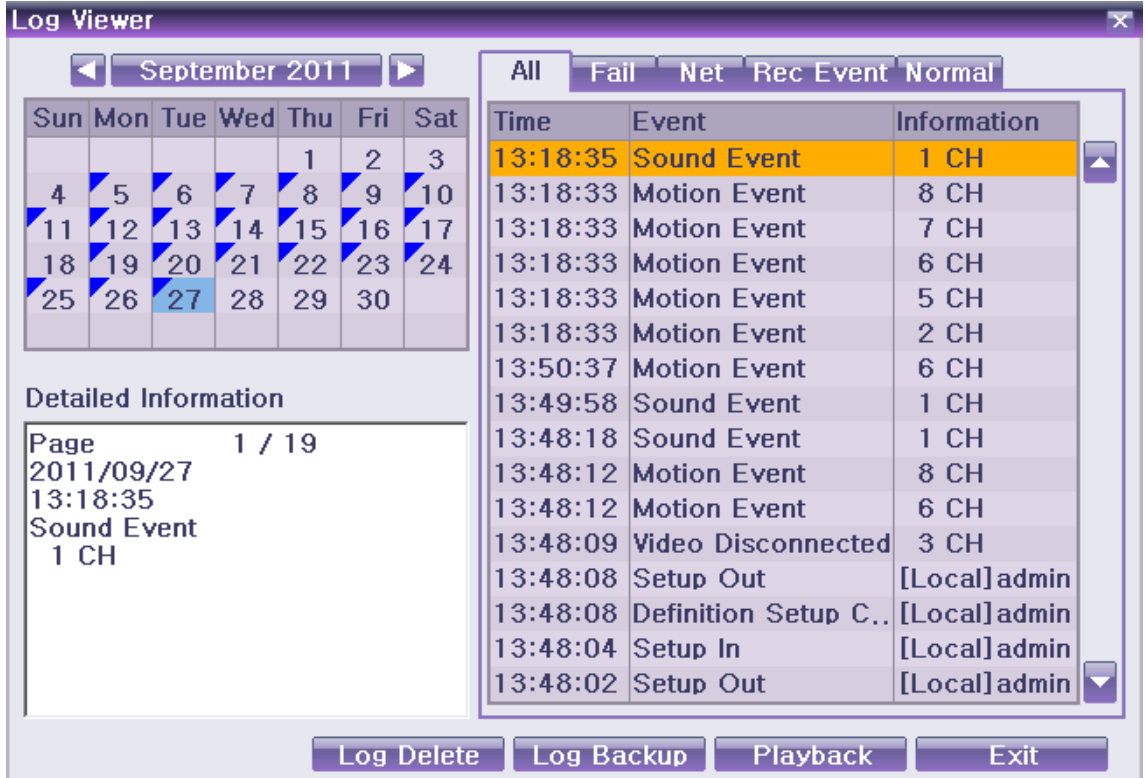

### **[Figure 5-8. Log Viewer]**

<span id="page-24-1"></span>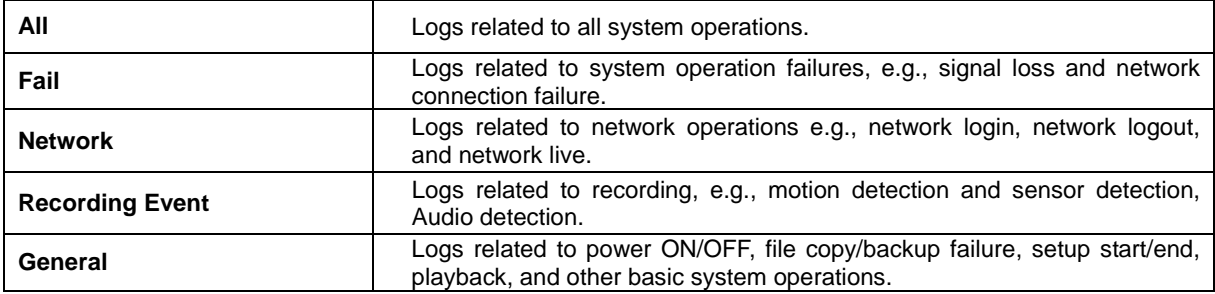

# <span id="page-25-0"></span>**1-20 Playback**

There are three routes **{Live Monitoring}**, **{Search}, {Log Viewer}** to playback on DVR. On Live display(monitoring), select **{Menu} {Search} {playback}.**

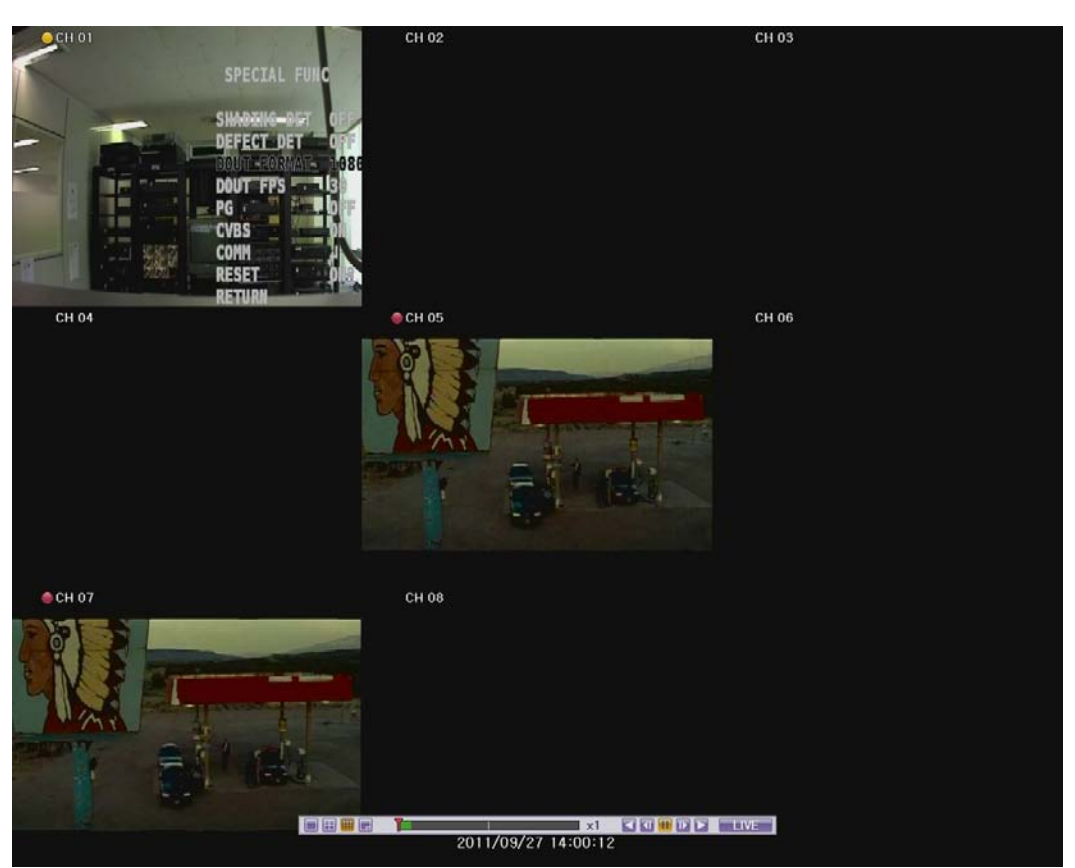

**[Figure 5-9. Playback Screen]**

<span id="page-25-2"></span><span id="page-25-1"></span>1**-**20**-**1 **Playback status and Playback Speed Control**

<span id="page-25-3"></span>

| 同田田田<br><b>SOFFICE LIVE</b> |
|-----------------------------|
|-----------------------------|

**[Figure 5-10. Playback Status and Control bar]**

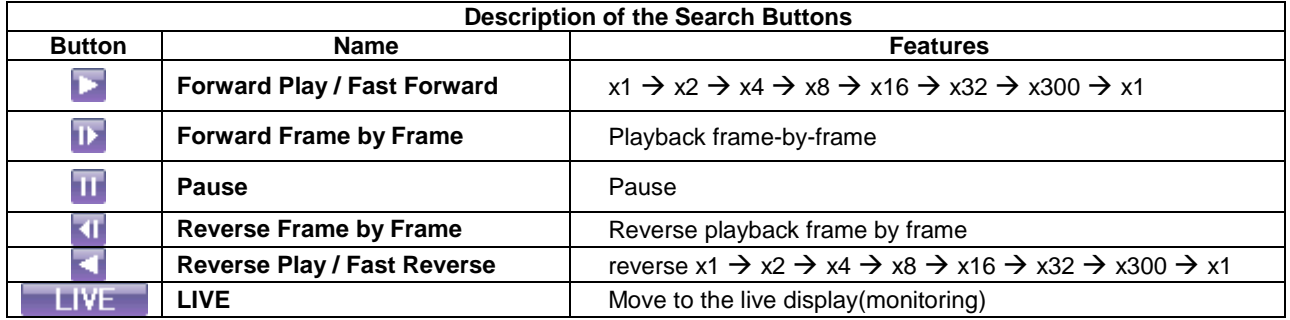

#### <span id="page-26-0"></span>1**-**20**-**2 **Smart Search**

This function is for search an image with the object movement at a specific zone as fast as it can. Searching by each channel is available.

### <span id="page-26-1"></span>1**-**20**-**3 **MULTI TIME**

Multi-Time is to play the recorded image of the different time over a certain designated channel. The lineup of the recorded image of the different time is the most recent-bottom.

#### <span id="page-26-2"></span>1**-**20**-**4 **MULTI DAY**

Multi-Day is to play the recorded image of the different day over a certain designated channel. The lineup of the recorded image of the different time is the most recent-bottom.

#### <span id="page-26-3"></span>1**-**20**-**5 **Event**

Event is to play the recorded image with [All/Motion/Sensor/Audio].

#### <span id="page-26-4"></span>1**-**20**-**6 **Panorama Playback**

Playback the certain channel by frame by frame..

#### <span id="page-26-5"></span>**1-21 Backup**

Before backup process, CD/DVD or external HDD, CD, DVD supporting USB2.0 should be connected to the DVR. Refer to Appendix on the last page of this manual to get information of compatible list. There are three routes to backup on DVR.

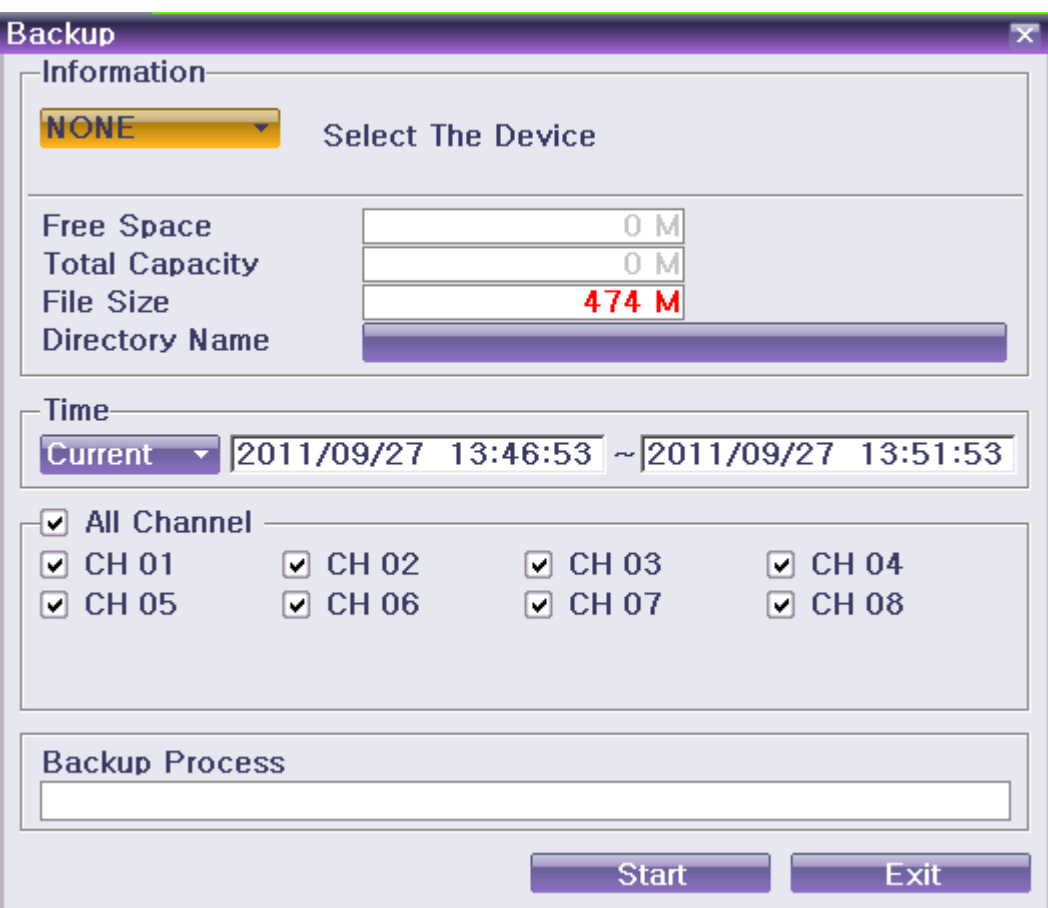

<span id="page-26-6"></span>**[Figure 5-11. Backup]**

- ① In real-time monitoring mode, select **{Menu} {Backup} {Backup}.** The backup menus will then appear.
- ② Show the free and total space, after selecting backup device.
- ③ Check the time/date and channel.
- ④ Backup will be progressing after click the start button.

If the total size is smaller than backup size, it shows as red and not allowed to backup.

If the backup storage device is not formatted, in case the box displaying the size of the file to be backed up is displayed in yellow, and if backup is executed by pressing the Copy (Backup) button, a prompt asking whether to erase the device will appear as shown below. Selecting [YES] causes the storage medium for the selected device to be erased.

### <span id="page-27-0"></span>**1-22 Snapshot**

ÛÜ

The Snapshot function lets the user create a JPG file in live monitoring, playback.

On the live monitoring, Select {Menu} → {Backup} → {Snapshot} and then directly move to Shapshot menu.

① Will see the storage selection window. After selecting storage, backup will be done.

# <span id="page-27-1"></span>**1-23 Log Backup**

All of recorded log data such as Normal/ Recording Event/ Network/ Failure could be backed up.

- ① Select **{Log Viewer**} **{Log Backup}** or **{Menu} {Backup} {Log Backup}**.
- ② Setup after checking device, time and event. .
- ③ Backup is started after selecting start button.

<span id="page-27-2"></span>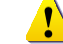

Log file is text format so the file could be open easily.

# **1-24 Setup Backup**

Backup all setup data which is applied to the DVR.

- ① **Select {Menu} {Backup} {Setup Backup}**.
- ② After selecting storage, backup will be done.
- ③ The file from Setup Backup can be applied to another DVR with **{Menu} {Setup} {System} {Upgrade}.**

# **1-25 PTZ Camera Control**

- <span id="page-28-0"></span>① **PTZ camera setup should be correct on here {Menu} {Setup} {Definition} {PTZ}.**
- ② In real-time monitoring mode, select **{Menu} {PTZ Control}**.
- ③ PTZ Full control window is coming out after selecting MENU button or the right button of the Mouse. If you are okay with PTZ Simple control window, selecting ESC button or the right of the Mouse just after that.

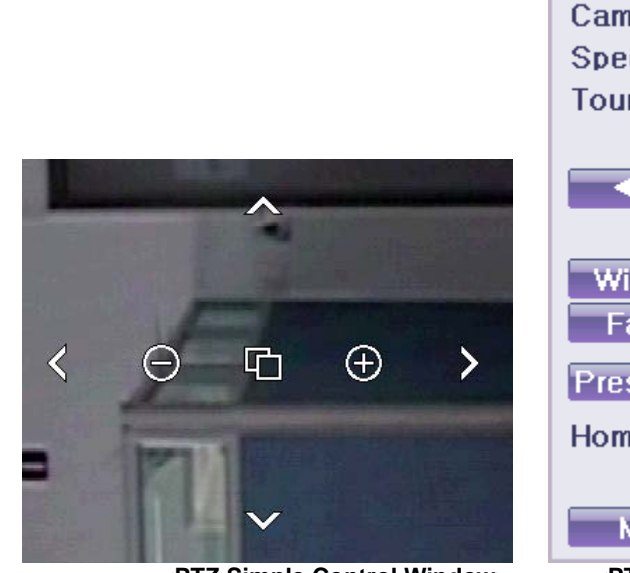

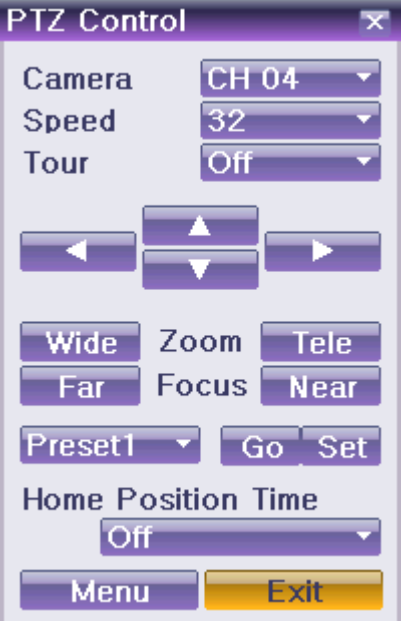

**<PTZ Simple Control Window> <PTZ Full Control Window>**

Select PTZ to be controlled.

#### **(2) Speed**

**(1) Camera** 

PTZ camera speed is adjustable.

#### **(3) Tour**

To use this feature, it should be setup with  $\{$ Menu $\} \rightarrow \{$ Setup $\} \rightarrow \{PTZ\} \rightarrow \{Tour\}$ .

#### **(4) Left,right/up,down/zoom**

Control the Left/Right/Up/Down/Zoom of PTZ camera.

#### **(5) Preset**

Using Leftl/Rightl/Zoom movement of PTZ Camera, zoom or focus a certain spot of the image by designating the coordinates and move to the designated coordinates quickly.

#### **(6) Home Position Time**

If there are no controlling signals to PTZ camera after a certain time, it goes automatically to the Preset No.1 position as Preset No. 1 is designated as Home Position.

#### **(7) Menu**

Control PTZ Menu directly.

# <span id="page-29-0"></span>**Chapter 6. Setup**

# **1-26 Time**

Select {Menu} → {Setup} → {Time} on the live display(Monitoring).

<span id="page-29-1"></span>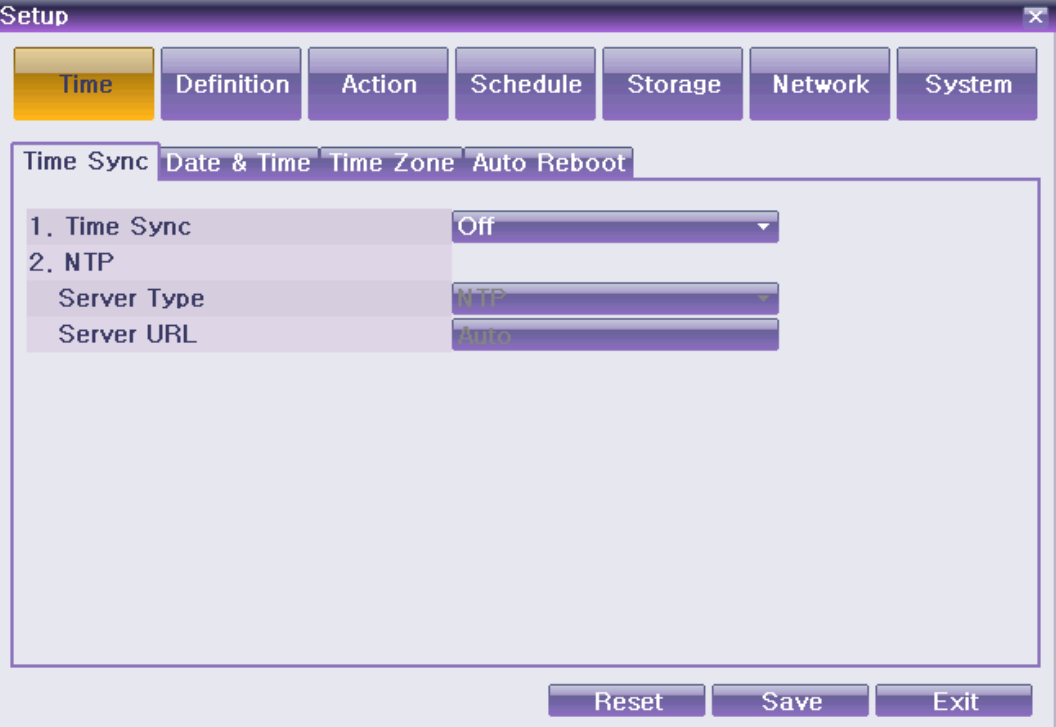

**[Figure 6-12. Date and Time Window]**

#### <span id="page-29-2"></span>**(1) NTP Sync**

Synchronize DVR time with NTP Server time at one time in hour.

#### **(2) Date and Time**

Change the system date/time and the time format.

#### **(3) Standard Time Zone**

Select {Standard Time Zone}, {Daylight Saving Time}, {Start/End time}.

#### **(4) Auto Rebooting**

Select the period for auto rebooting of DVR system.

# <span id="page-30-0"></span>**1-27Definition**

Select {Menu} → {Setup} → {Definition} on live display (Monitoring).

| Setun |  |  |
|-------|--|--|
|       |  |  |

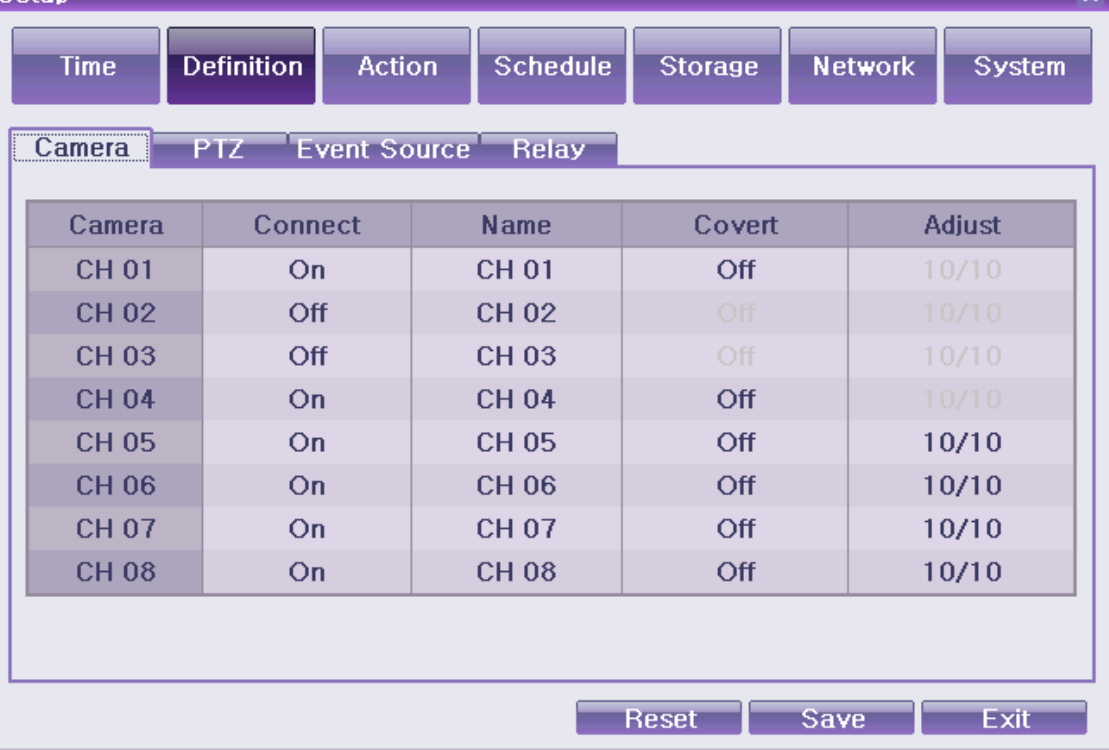

**[Figure 6-13. Definition Window]**

# <span id="page-30-6"></span><span id="page-30-1"></span>1**-**27**-**1**Camera**

**(1) Connect**

Set on/off of the camera.

**(2) Title**

Set the name of each camera up to 20 characters.

**(3) Covert**

Set the live channel not to be showed for pricy reason.

※ **On the live display(Monitoring), it shows as black. But, it keeps recording as setup.** 

**(4) Adjust**

Brightness/ Contrast / Hue/ Saturation / Sharpness / Camera

※ **it is not allowed to use the Adjust menu for HD channels.** 

# <span id="page-30-2"></span>1**-**27**-**2 **PTZ**

Set the Tour, Protocol, ID, Baudrate of PTZ camera.

#### <span id="page-30-3"></span>1**-**27**-**3 **Event Source**

Set the Motion Area, Motion Sensitivity, Sensor Type, Sound Sensitivity.

#### <span id="page-30-4"></span>1**-**27**-**4 **Relay**

Set the type of Relay.

### <span id="page-30-5"></span>**1-28 Action**

Set recording, system, main features.  ${menu} \rightarrow {set}$  {Action}

 $\overline{\phantom{a}}$ 

| Setup                                                               |                   |                                  |                                   |                       | $\overline{\mathbf{x}}$ |  |  |  |  |  |  |  |  |
|---------------------------------------------------------------------|-------------------|----------------------------------|-----------------------------------|-----------------------|-------------------------|--|--|--|--|--|--|--|--|
| <b>Time</b>                                                         | <b>Definition</b> | <b>Schedule</b><br><b>Action</b> | <b>Network</b><br><b>Storage</b>  | System                |                         |  |  |  |  |  |  |  |  |
| Schedule1<br>○ Schedule2 ○ Schedule3 ○ Schedule4<br>⊛               |                   |                                  |                                   |                       |                         |  |  |  |  |  |  |  |  |
| Recording<br><b>Duration</b><br><b>Alarm</b><br><b>Event</b><br>Log |                   |                                  |                                   |                       |                         |  |  |  |  |  |  |  |  |
| Camera                                                              | <b>Resolution</b> | Quality                          | <b>Continuous</b><br><b>Speed</b> | Event<br><b>Speed</b> | <b>Audio</b>            |  |  |  |  |  |  |  |  |
| <b>CH 01</b>                                                        | 720P              | <b>High</b>                      | Off                               | 6                     | <b>Off</b>              |  |  |  |  |  |  |  |  |
| <b>CH 02</b>                                                        | 720P              | <b>High</b>                      | Off                               | 6                     | Off                     |  |  |  |  |  |  |  |  |
| <b>CH03</b>                                                         | 720P              | <b>High</b>                      | Off                               | 6                     | Off                     |  |  |  |  |  |  |  |  |
| <b>CH 04</b>                                                        | 720P              | <b>High</b>                      | Off                               | 6                     | Off                     |  |  |  |  |  |  |  |  |
| <b>CH 05</b>                                                        | 4CIF              | <b>High</b>                      | Off                               | 6                     | Off                     |  |  |  |  |  |  |  |  |
| <b>CH 06</b>                                                        | 4CIF              | High                             | Off                               | 6                     | Off                     |  |  |  |  |  |  |  |  |
| <b>CH 07</b>                                                        | 4CIF              | <b>High</b>                      | Off                               | 6                     | Off                     |  |  |  |  |  |  |  |  |
| <b>CH08</b>                                                         | 4CIF              | <b>High</b>                      | Off                               | 6                     | Off                     |  |  |  |  |  |  |  |  |
|                                                                     |                   |                                  |                                   |                       |                         |  |  |  |  |  |  |  |  |
|                                                                     |                   |                                  | <b>Reset</b>                      | Save                  | Exit                    |  |  |  |  |  |  |  |  |

**[Figure 6-14. Action Window]**

### <span id="page-31-5"></span><span id="page-31-0"></span>1**-**28**-**1 **schedule (schedule1 - schedule4)**

4 different settings can be applied by time and date on schedule table for user convenience. Please go to menu/schedule after setting up schedule1, schedule2, schedule 3, schedule 4 differently.

#### <span id="page-31-1"></span>1**-**28**-**2 **Event**

Set the motion, Sensor, Audio.

#### 1**-**28**-**3 **Recording**

Set the Resolution, Frame, Quality, Audio.

<span id="page-31-2"></span>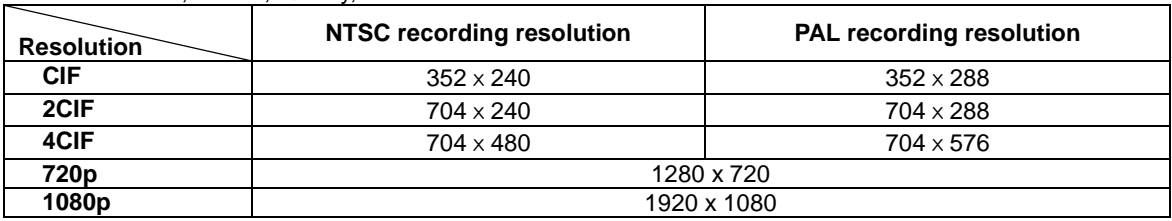

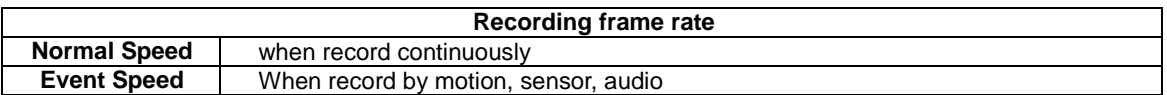

### <span id="page-31-3"></span>1**-**28**-**4 **Alarm**

Set the Alarm action Buzzer, PTZ Preset, E-mail, Relay, Spot, Popup and Callback when event comes out.

#### <span id="page-31-4"></span>1**-**28**-**5 **Duration**

Pre alarm( On / OFF ), post alarm(5sec / 10sec / 15sec / 20sec / 60sec / 150sec / 300sec)

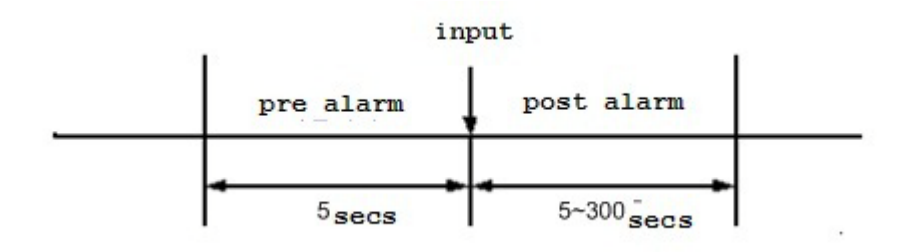

**[Figure 6-15. Pre/post alarm]**

### <span id="page-32-3"></span><span id="page-32-0"></span>1**-**28**-**6 **Log**

Set On/off of log by motion detection / sensor input / sound detection.

### <span id="page-32-1"></span>**1-29 Schedule**

### Select {Menu} → {Setup} → {Schedule} on the live display.

**{Schedule}** is used to save the system configuration as data from {**Schedule 1 ~ 4}** and to make a recording based on the system configuration for each day/time zone.

| <b>Setup</b>                                                      |          |                   |                |   |   |                                                    |   |                                |   |                |       |   |                |                |   |      |        |                |   |      |   |                |                                     | $\overline{\mathbf{x}}$ |
|-------------------------------------------------------------------|----------|-------------------|----------------|---|---|----------------------------------------------------|---|--------------------------------|---|----------------|-------|---|----------------|----------------|---|------|--------|----------------|---|------|---|----------------|-------------------------------------|-------------------------|
| <b>Time</b>                                                       |          | <b>Definition</b> |                |   |   | <b>Action</b><br><b>Schedule</b><br><b>Storage</b> |   |                                |   |                |       |   | <b>Network</b> |                |   |      | System |                |   |      |   |                |                                     |                         |
| C Schedule2 C Schedule3 C<br>Schedule1<br>Schedule4<br>$\sqrt{6}$ |          |                   |                |   |   |                                                    |   |                                |   |                |       |   |                |                |   |      |        |                |   |      |   |                |                                     |                         |
| <b>Hour</b>                                                       | $\bf{0}$ |                   | $\overline{2}$ | 3 | 4 | 5                                                  | 6 | 7                              | 8 | 9              | 10 11 |   |                |                |   |      |        |                |   |      |   |                | 12 13 14 15 16 17 18 19 20 21 22 23 |                         |
| <b>Sun</b>                                                        | 1        | $\overline{2}$    | 3              | 4 | 1 | $\overline{2}$                                     | 3 | 4                              | 1 | 2              | 3     | 4 |                | 2              | 3 | 4    |        | 2              | 3 | 4    | 1 | $\overline{2}$ | 3                                   | 4                       |
| Mon                                                               | 1        | $\overline{2}$    | 3              | 4 | 1 | $\overline{2}$                                     | 3 | 4                              | 1 | $\overline{2}$ | 3     | 4 | 1              | $\overline{2}$ | 3 | 4    | 1      | $\overline{2}$ | 3 | 4    | 1 | $\overline{2}$ | 3                                   | 4                       |
| <b>Tue</b>                                                        | 1        | $\overline{2}$    | 3              | 4 | 1 | $\overline{2}$                                     | 3 | 4                              | 1 | 2              | 3     | 4 | 1              | $\overline{2}$ | 3 | 4    | 1      | $\overline{2}$ | 3 | 4    | 1 | $\overline{2}$ | 3                                   | 4                       |
| Wed                                                               | 1        | $\overline{2}$    | 3              | 4 | 1 | $\overline{2}$                                     | 3 | 4                              | 1 | $\overline{2}$ | 3     | 4 | 1              | $\overline{2}$ | 3 | 4    | 1      | $\overline{2}$ | 3 | 4    | 1 | $\overline{2}$ | 3                                   | 4                       |
| <b>Thu</b>                                                        | 1        | $\overline{2}$    | 3              | 4 | 1 | $\overline{2}$                                     | 3 | 4                              | 1 | 2              | 3     | 4 | 1              | $\overline{2}$ | 3 | 4    | 1      | $\overline{2}$ | 3 | 4    | 1 | 2              | 3                                   | 4                       |
| Fri                                                               | 1        | $\overline{2}$    | 3              | 4 | 1 | $\overline{2}$                                     | 3 | 4                              | 1 | $\overline{2}$ | 3     | 4 | 1              | $\overline{2}$ | 3 | 4    | 1      | $\overline{2}$ | 3 | 4    | 1 | $\overline{2}$ | 3                                   | 4                       |
| <b>Sat</b>                                                        | 1        | 2                 | 3              | 4 | 1 | $\overline{2}$                                     | 3 | 4                              | 1 | 2              | 3     | 4 | 1              | $\overline{2}$ | 3 | 4    |        | $\overline{2}$ | 3 | 4    | 1 | 2              | 3                                   | 4                       |
| Hol                                                               | 1        | 1                 | 1              | 1 | 1 | 1                                                  | 1 | 1                              | 1 | 1              | 1     | 1 | 1              | 1              | 1 | 1    | 1      | 1              | 1 | 1    | 1 | 1              | 1                                   | 1                       |
|                                                                   |          |                   |                |   |   |                                                    |   |                                |   |                |       |   |                |                |   |      |        |                |   |      |   |                |                                     |                         |
|                                                                   |          |                   |                |   |   |                                                    |   |                                |   |                |       |   |                |                |   |      |        |                |   |      |   |                |                                     |                         |
|                                                                   |          |                   |                |   |   |                                                    |   | <b>Holiday</b><br><b>Reset</b> |   |                |       |   |                |                |   | Save |        |                |   | Exit |   |                |                                     |                         |

[Figure 6-16. Schedule Window]

# <span id="page-32-4"></span><span id="page-32-2"></span>1**-**29**-**1**Holiday setup**

Set the Holiday for recording schedule.

#### **1-30 Storage**  $S<sub>elect</sub>$

<span id="page-33-0"></span>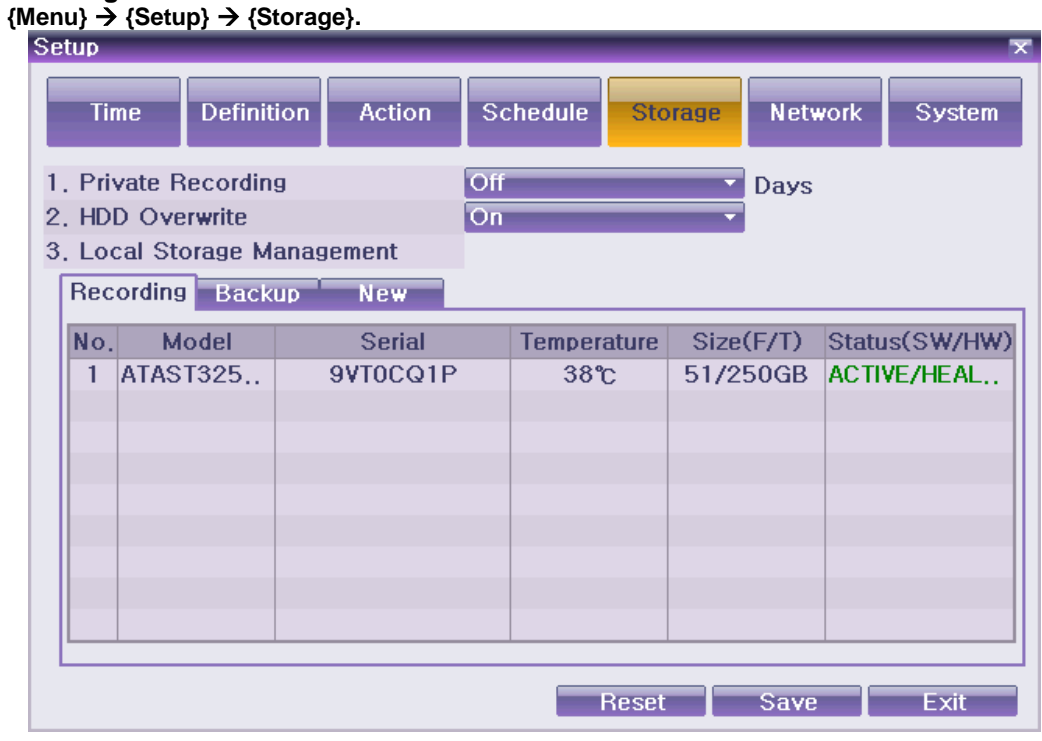

**[Figure 6-17. Storage Window]**

# <span id="page-33-4"></span><span id="page-33-1"></span>1**-**30**-**1 **Max. Recording Days**

This is to limit the recording days. You can set None/1day/7days/30days/User setting (1-99).

# <span id="page-33-2"></span>1**-**30**-**2 **HDD Overwrite**

Set On/Off for HDD Overwrite.

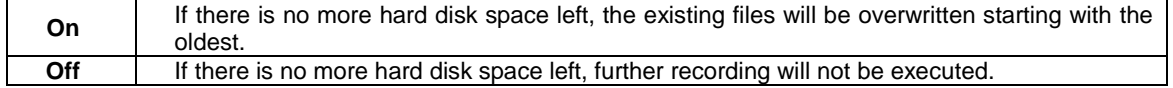

# 1**-**30**-**3 **Local Storage Management**

#### <span id="page-33-3"></span>**(1) Local Storage Management Function**

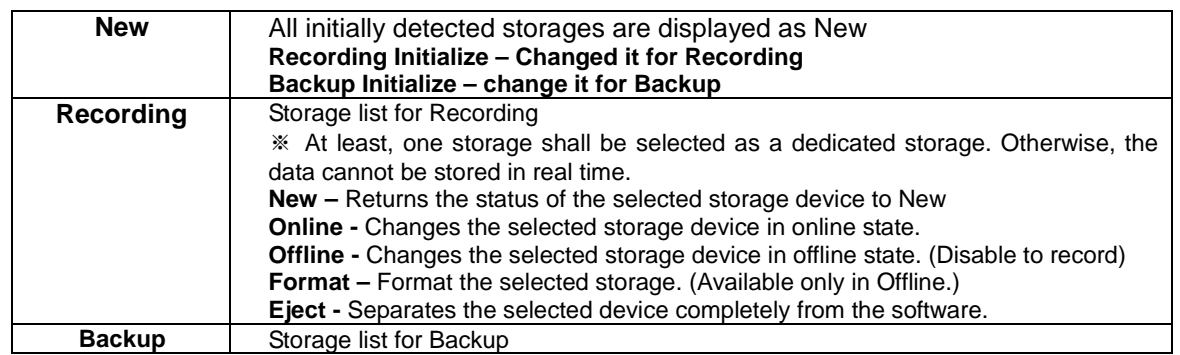

#### **(2) Configuration of the local storage device**

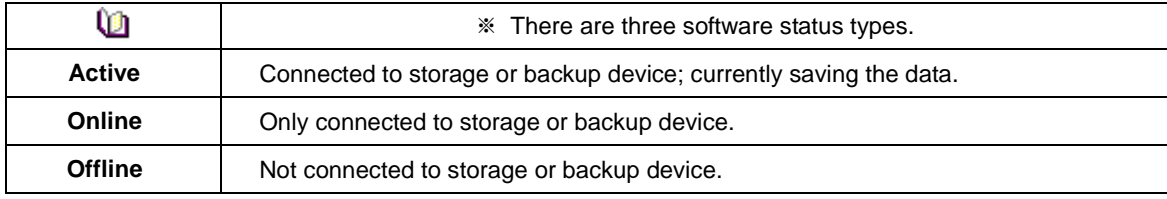

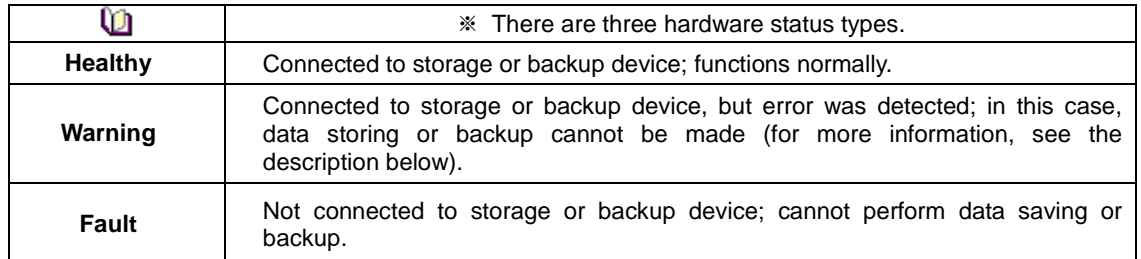

**1. Fault State:** The storage device is completely damaged, and none of the S/W operations can be performed. The fault state is not related to a DVR problem. The DVR has detected the fault and stopped the recording.

2. **Warning State:** The storage device has a physical error that can be corrected by the storage device or by the DVR. If the error is not taken care of, however, the storage device is likely to be damaged (and shift to fault state). Backing up data in the corresponding storage device and replacing the device with a normal one are strongly recommended.

3. If there is an active storage device with a warning or a fault, a message is displayed on the upper left part of the screen.

#### <span id="page-35-0"></span>**1-31 Network**

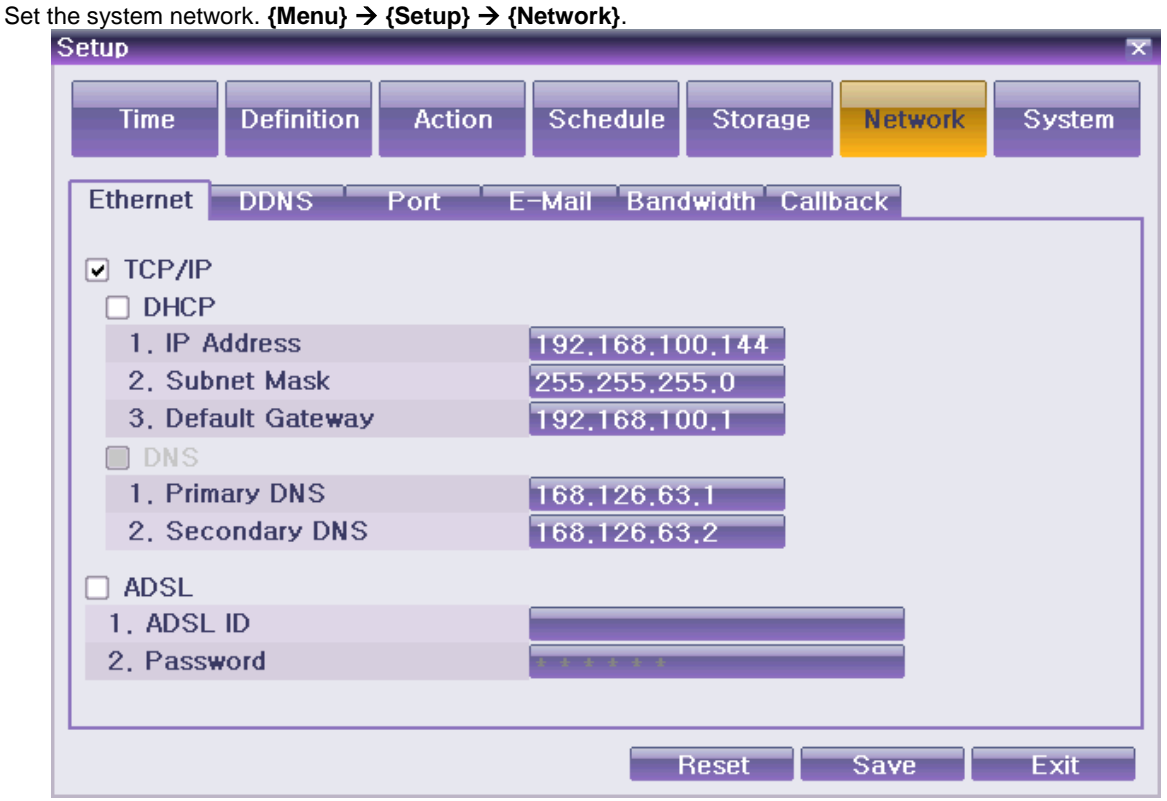

**[Figure 6-18. Ethernet Window]**

# <span id="page-35-7"></span><span id="page-35-1"></span>1**-**31**-**1 **Ethernet**

Set the IP, ADSL, Gateway and DNS as above.

# <span id="page-35-2"></span>1**-**31**-**2 **DDNS**

As part of the DNS system, the Dynamic Domain Name System **(DDNS)** service updates the IP addresses of host names in real time and allocates fixed domain names to systems linked to dynamic IP addresses to allow users to use the same DNS name regardless of the changes in the IP address.

It provides dynamic DNS to ensure URL access in the dynamic IP environment.

User can monitor the remote place thru internet with web server functions which is equipped in DVR.

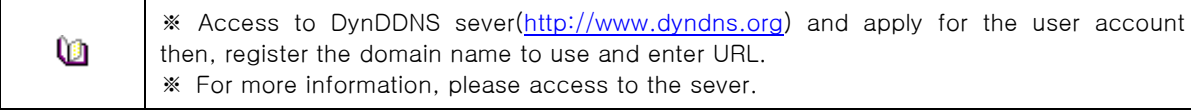

# <span id="page-35-3"></span>1**-**31**-**3**Port**

Set the port for network.

UPnP function will be available on the selection of On. On UPnP, 'Success' will be popped up on the port registration at Router. Otherwise, 'Failure' will be popped up instead.

#### <span id="page-35-4"></span>1**-**31**-**4 **E-mail**

Automatic E-mail transmission service when an event occurs.

#### <span id="page-35-5"></span>1**-**31**-**5 **Bandwidth**

This sets up the limit of the bandwidth to be used when bringing the live image, adjust resolution/quality and transmitting the data by using the network.

#### <span id="page-35-6"></span>1**-**31**-**6 **Callback**

The signal is transferred to callback server for auto-recording when there happens an event at the site.

# **1-32 System**

**{Menu} {Setup} {System}**

<span id="page-36-0"></span>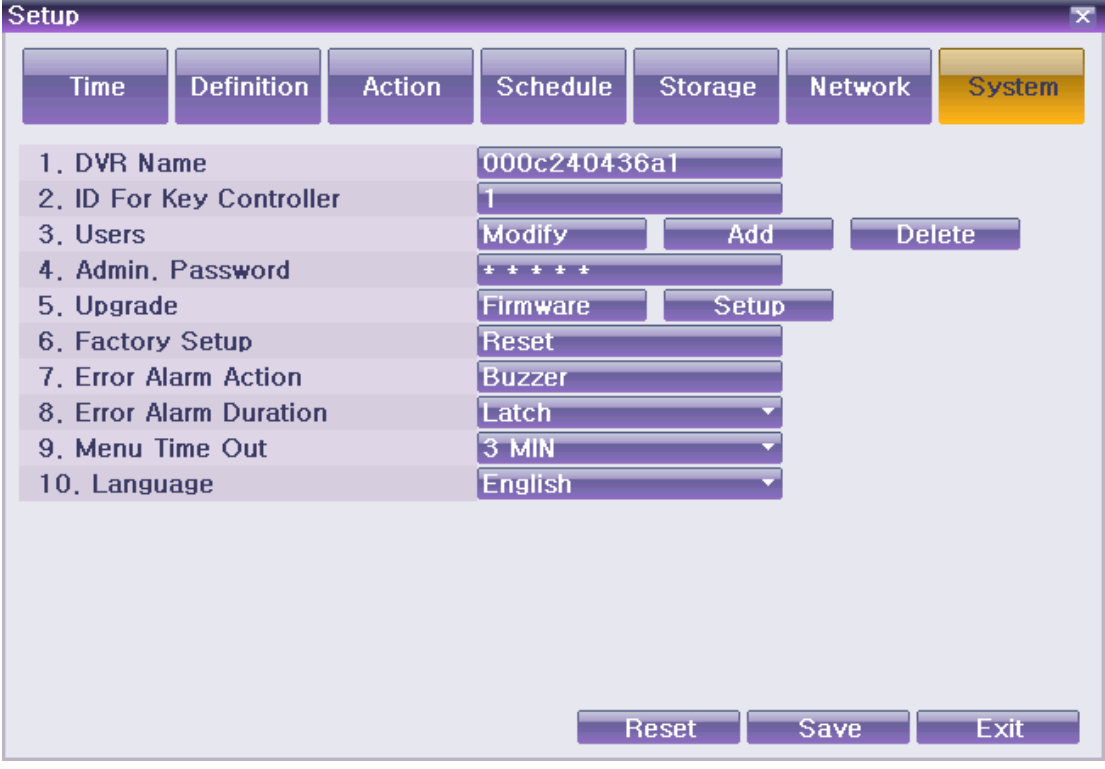

# **[Figure 6-19. System Setup Window]**

<span id="page-36-1"></span>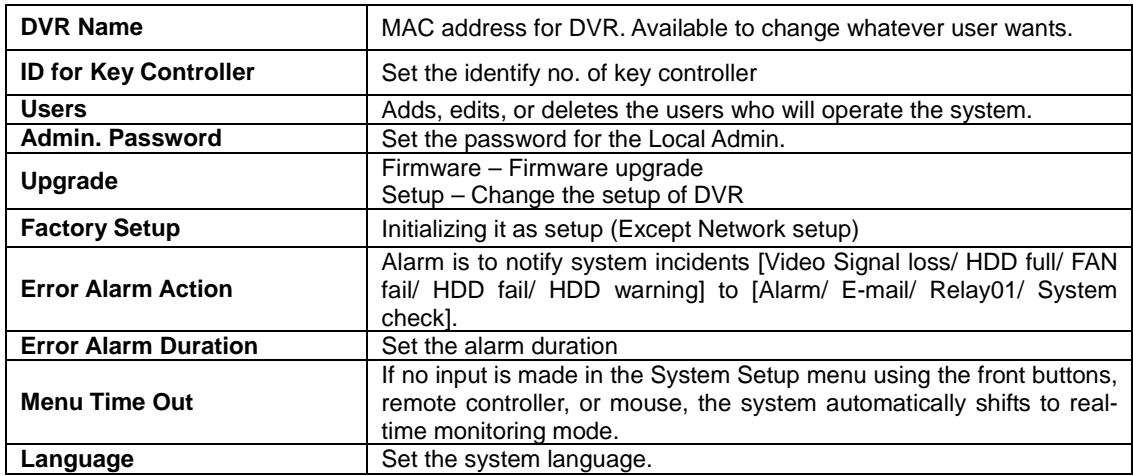

# APPENDIX

<span id="page-37-0"></span>**A/P/P/E/N/D/I/X**

<span id="page-37-1"></span>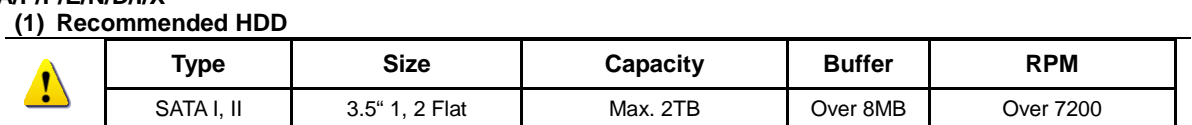

### **(2) Recommended PTZ Camera Protocol.**

<span id="page-37-2"></span>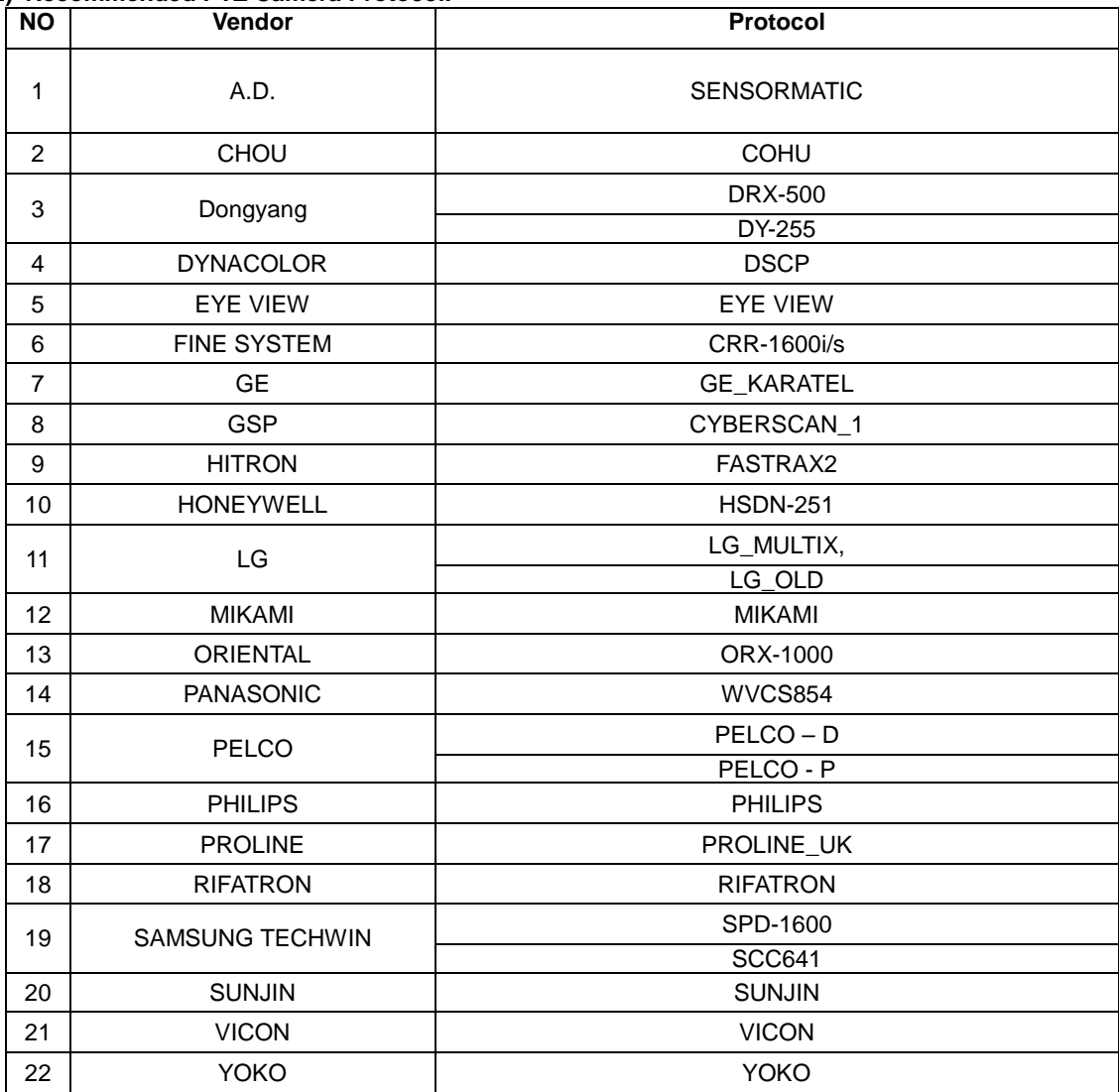

# **(3) Recommended USB2.0 Device**

<span id="page-37-3"></span>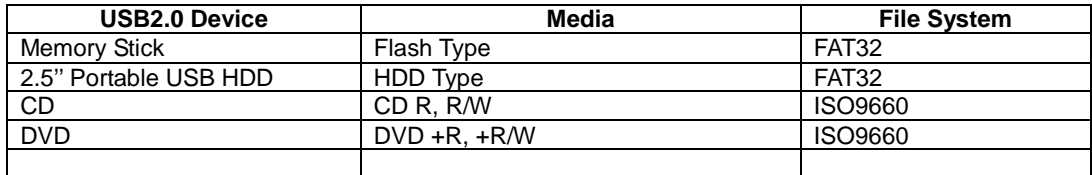